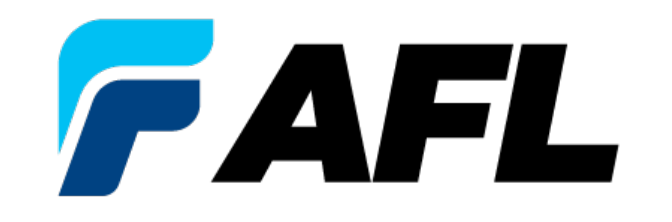

## **Registro de nuevo proveedor en el portal, actualización de los datos del proveedor y restablecimiento de contraseñas**

### **Ín[dice](#page-10-0)**

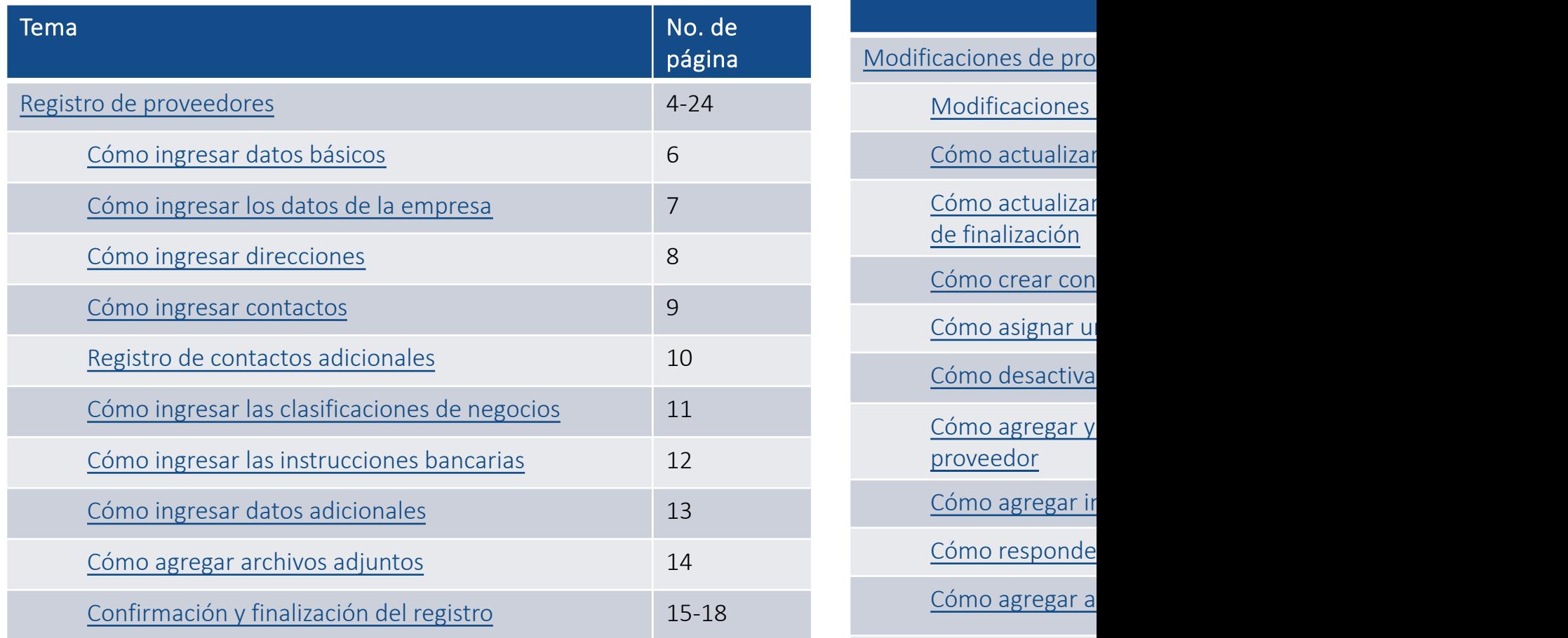

Cómo restablecer o ac

Cómo restablec

Tema No. de Galeria

Olvidé mi contra

Cómo actualizar

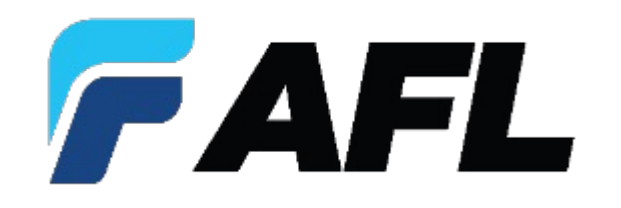

# **Registro en iSupplier**

#### **Registro de proveedores: registro inicial**

- AFL invitará al proveedor mediante un mensaje de correo electrónico a registrarse en iSupplier.
- **Haga clic** en el enlace del mensaje de correo electrónico.

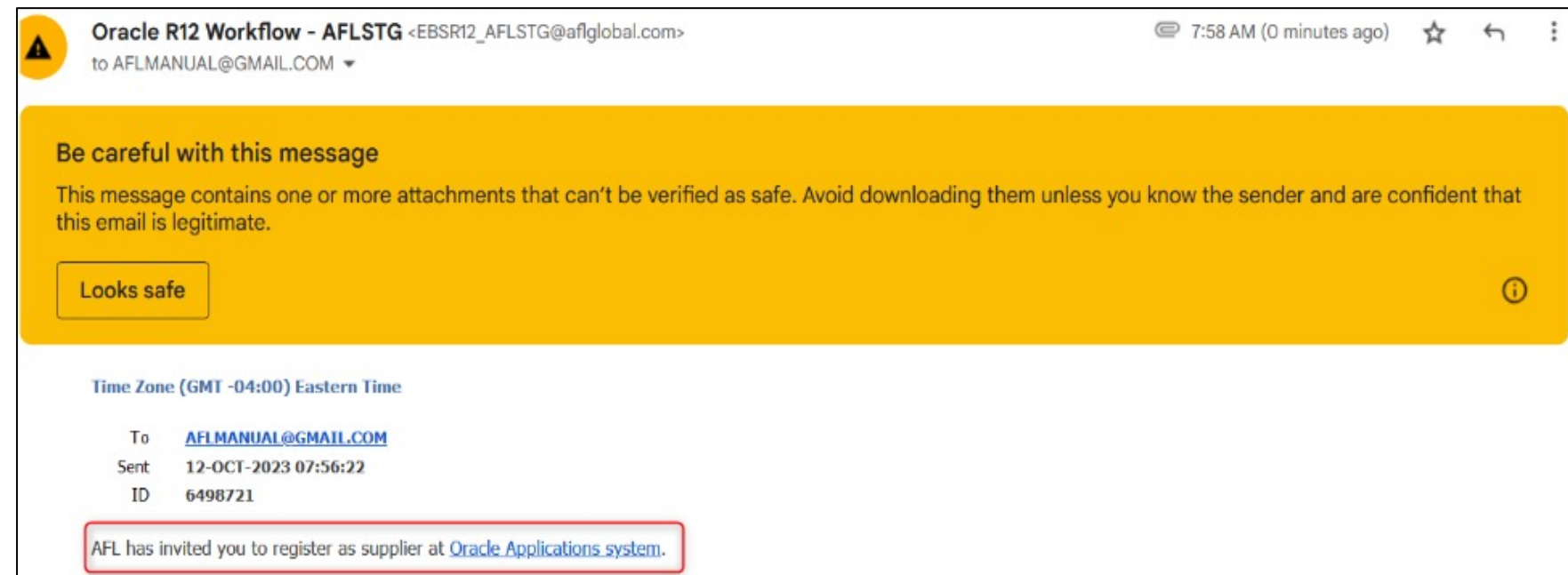

#### **Registro de proveedores**

- El enlace lo dirige a esta página en iSupplier.
- Haga clic en **Respond (Responder)**.

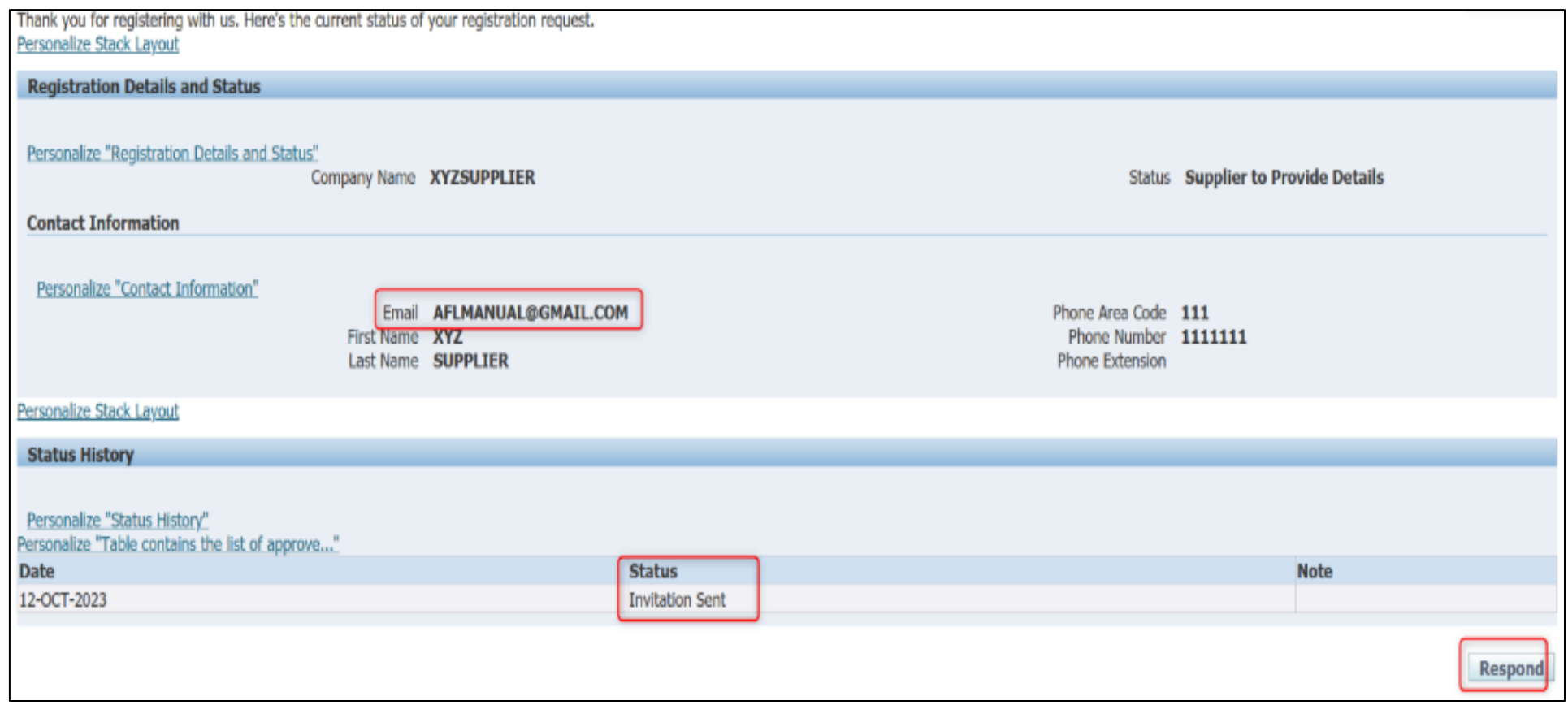

#### **Registro de proveedores: datos básicos**

- Ingrese la información de los campos **Company Details (Datos de la empresa)** y **Contact Information (Datos de contacto)**.
	- El nombre de la empresa debe coincidir con el nombre que figura en sus documentos fiscales.
- Ingrese solo una de las siguientes opciones:
	- Número de registro fiscal
	- Identificación de contribuyente
	- Consulte las instrucciones adicionales debajo de cada una de estas en el formulario
- Ingrese el número DUNS (opcional).
- Luego haga clic en **Next (Siguiente)** .

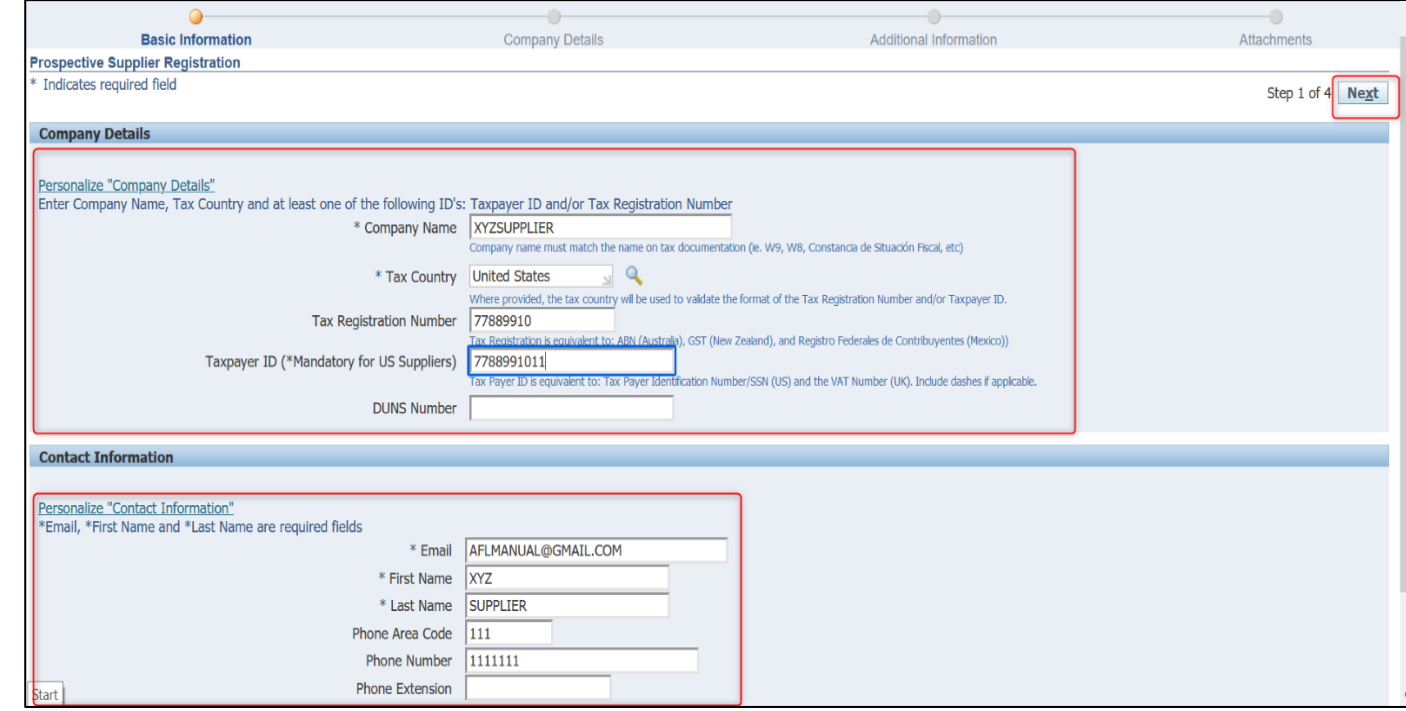

#### **Registro de proveedores: datos de la empresa**

- Actualice las siguientes secciones:
	- Directorio (direcciones de pago y compra)
	- Directorio de contactos
	- Clasificación del negocio
	- Datos bancarios
- Luego haga clic en **Next (Siguiente)**.

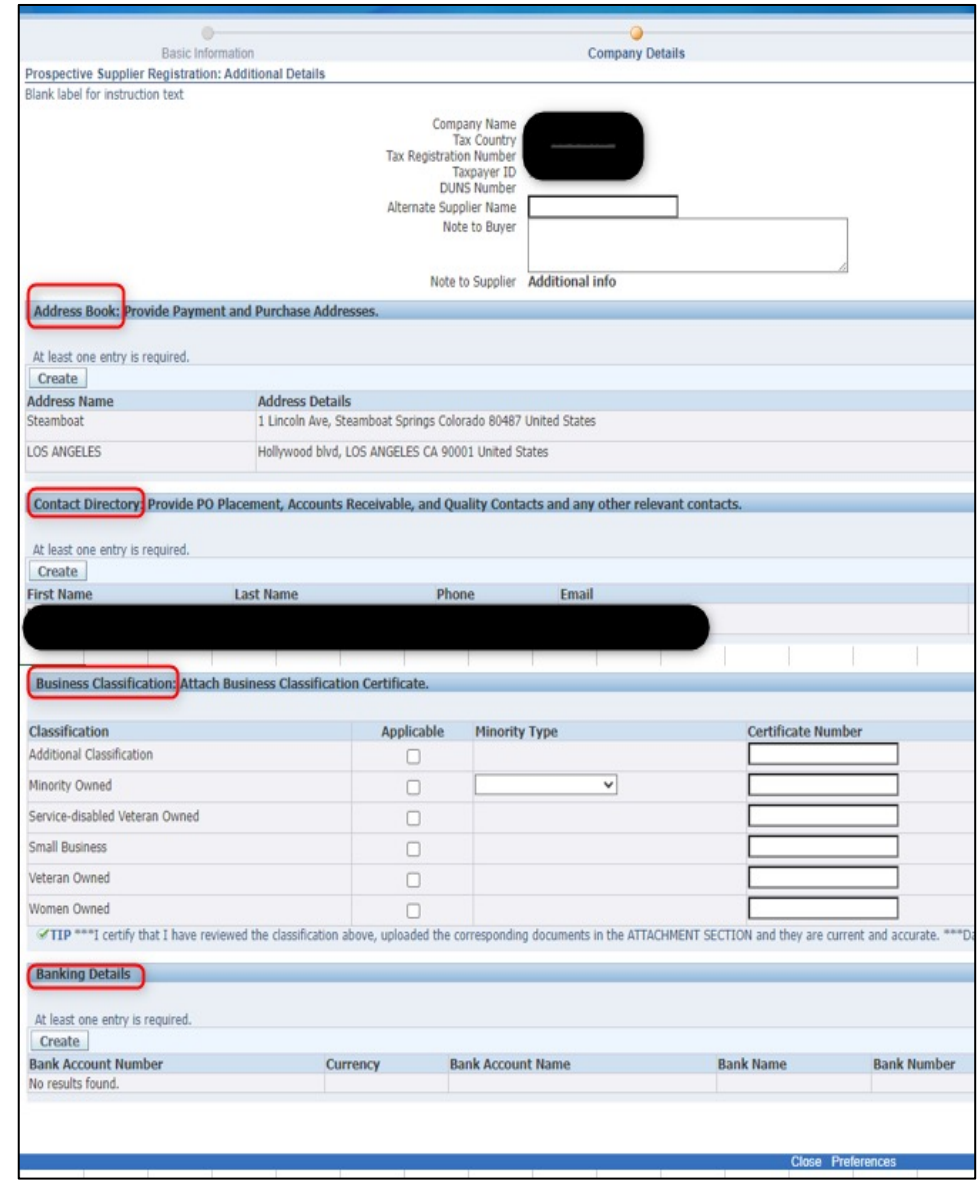

#### **Registro de proveedores: direcciones de compra y pago**

- Actualice las direcciones de compra y pago.
	- Si la dirección es la misma, puede seleccionar **both (ambas)** como se muestra en el ejemplo.
	- Si las direcciones son diferentes, seleccione **Create (Crear)** para ingresar una dirección nueva.
	- **NOTA:** Antes de hacer el envío desde la dirección de compra, confirme con el comprador de AFL que el producto ordenado se encuentre en la Lista de proveedores aprobados (ASL). Los artículos que **no estén en la ASL** no se recibirán.

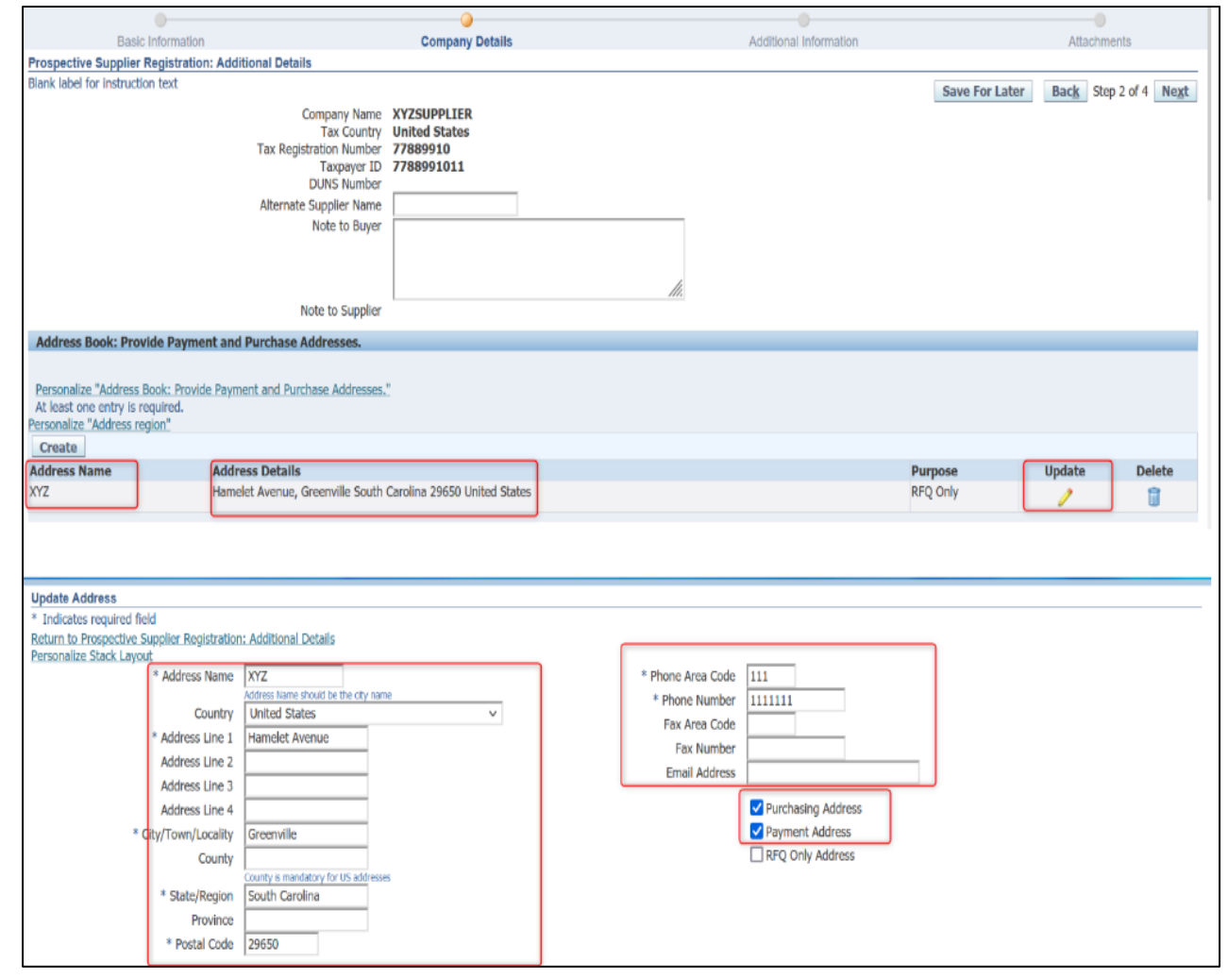

#### **Registro de proveedores: directorio de contactos**

- Ingrese los datos de contacto de los siguientes contactos (si corresponde):
	- Generación de órdenes de compra
	- Cuentas por cobrar
	- Calidad
	- Otro contacto relevante

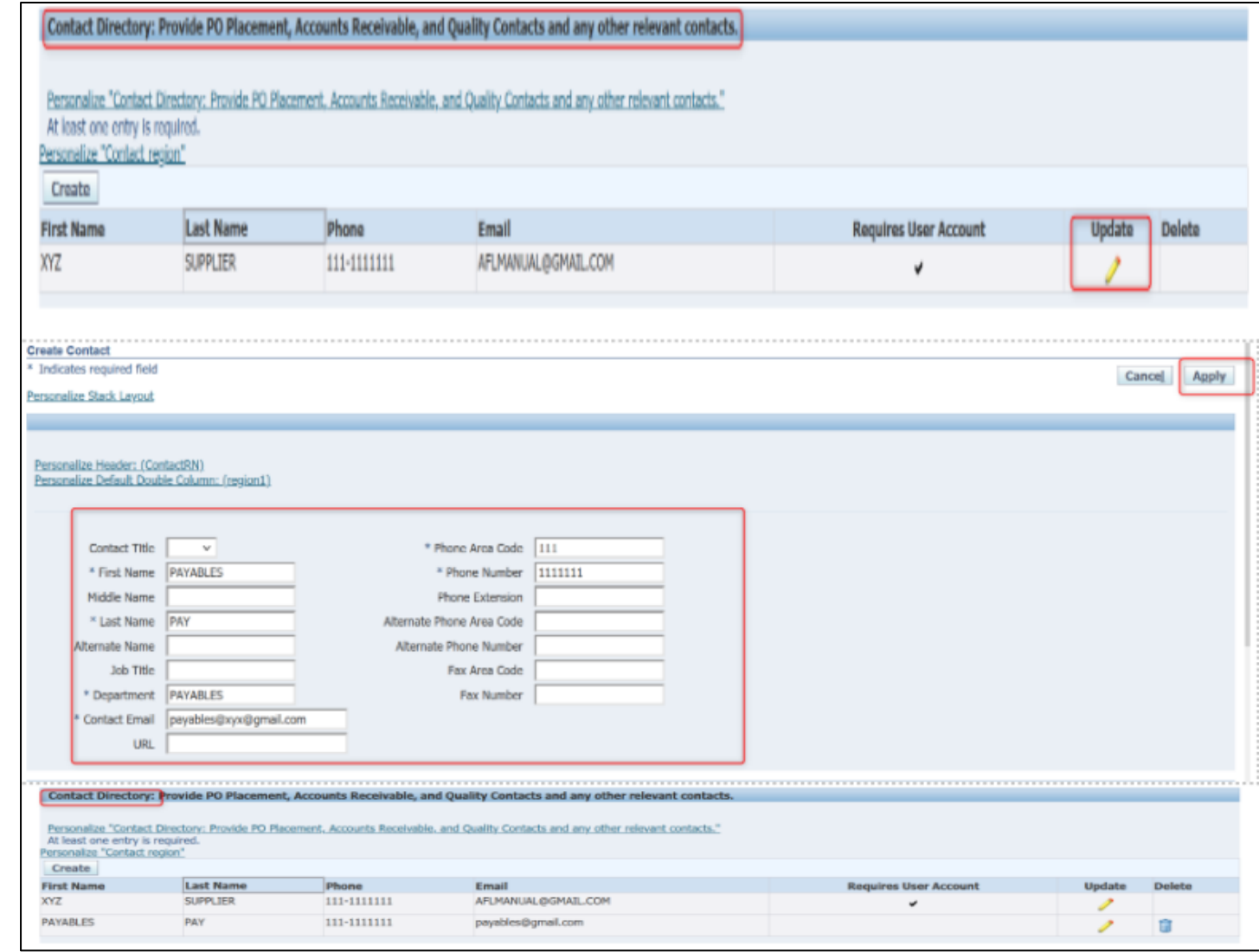

#### **Registro de proveedores: agregar más contactos**

- Seleccione **Create (Crear)** para ingresar un nuevo contacto e introducir los datos del contacto.
- Seleccione **Create User Account for this Contact (Crear cuenta de usuario para este contacto)**
- **NOTA:** El nuevo contacto recibirá un mensaje de correo electrónico para registrarse.

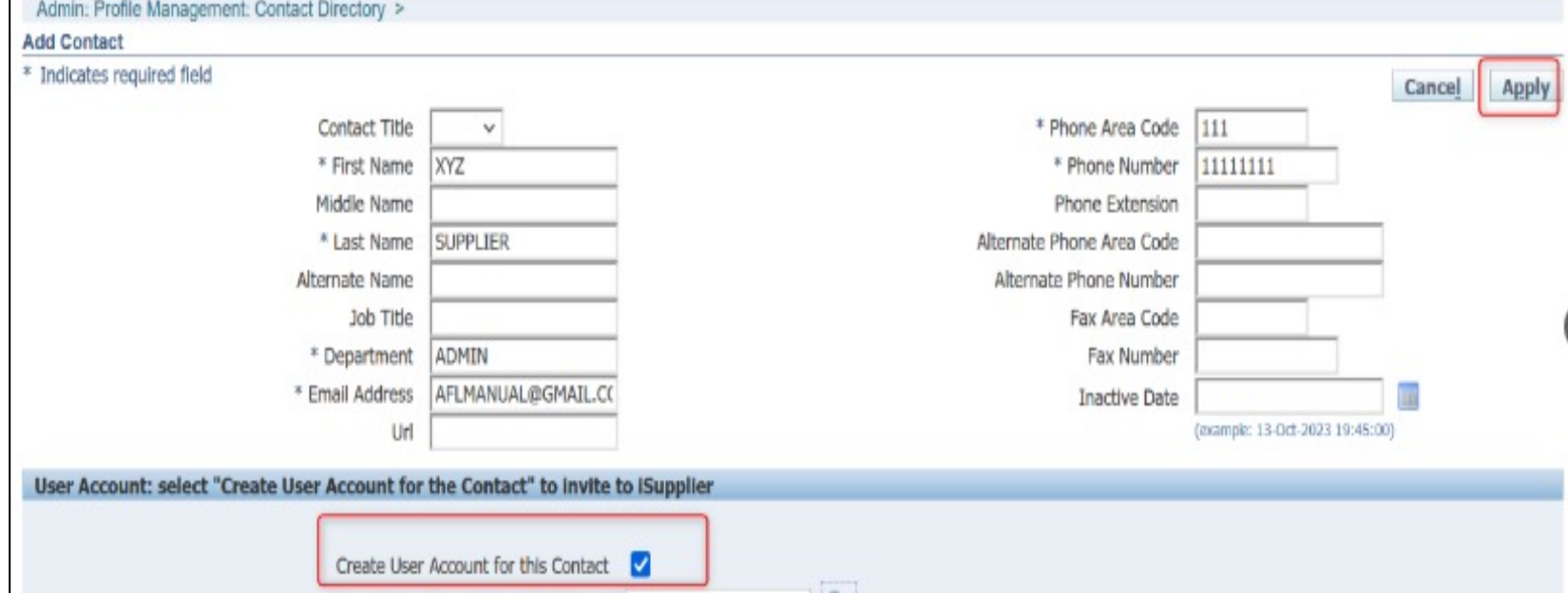

#### **Registro de proveedores: clasificación del negocio**

- La clasificación del negocio se refiere a la lista que se muestra aquí.
	- Si una opción no aparece en la lista, puede llenar la información con la opción **Additional Classification (Clasificación adicional)**.
- Llene toda la información de estas columnas:
	- Aplicable
	- Tipo de minoría (si corresponde)
	- Número de certificación
	- Agencia certificadora
	- Fecha de caducidad
	- Estado

<span id="page-10-0"></span>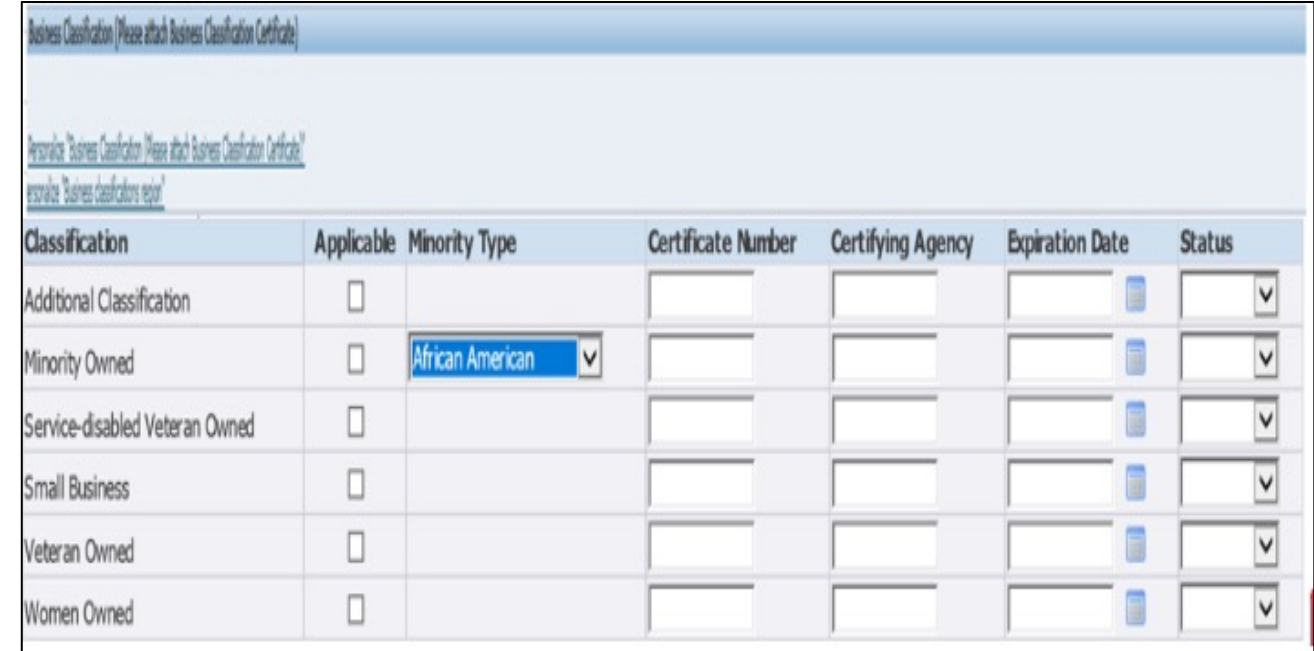

#### <span id="page-11-0"></span>**Agregar y modificar instrucciones bancarias**

• En este momento, los proveedores no podrán ingresar los datos de la cuenta bancaria ni hacer modificaciones. Todas las solicitudes deben enviarse a aflglobal.com/iSupplier

#### **Registro de proveedores: datos adicionales**

- Consulte las instrucciones/consejos adicionales que están en color azul debajo de cada campo antes de responder.
- Seleccione la opción de pago.
- Ingrese las clasificaciones fiscales de AU/NZ (si corresponde).
- Una vez llenados estos datos, haga clic en el botón **Next (Siguiente)**.

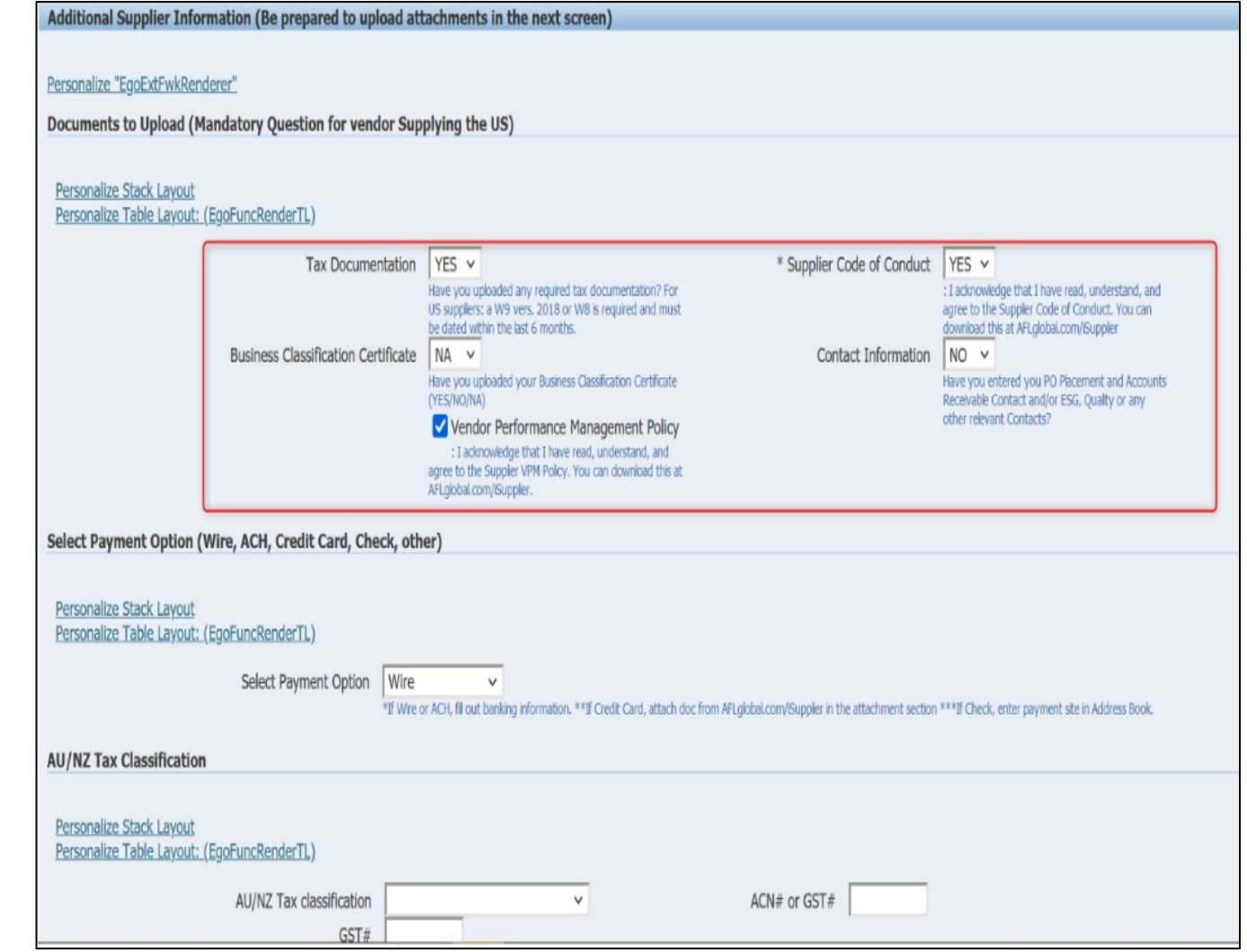

#### **Registro de proveedores: agregar archivos adjuntos**

- Haga clic en **Add Attachment (Agregar archivo adjunto)**.
	- Agregue los documentos fiscales y otros documentos que se solicitan.
- Ingrese la información en los campos **Title (Título)**, **Description (Descripción)** <sup>y</sup> **Category (Categoría)**.
- Haga clic en **Choose File (Elegir archivo)** para cargar los<br>archivos.
- Seleccione **Apply (Aplicar)** situado en la esquina superior derecha.

<span id="page-13-0"></span>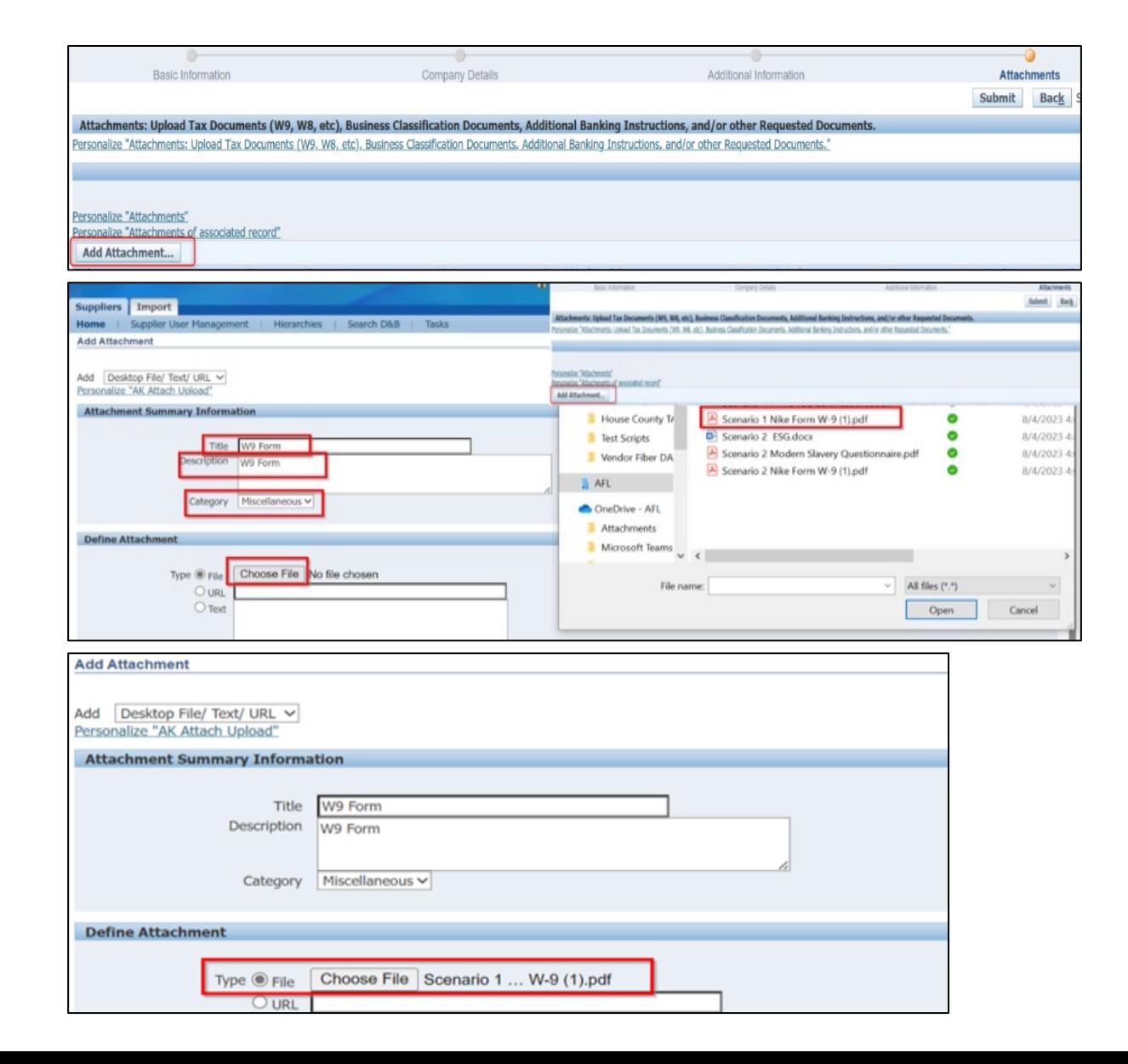

#### **Registro de proveedores: confirmación**

- Después de seleccionar **Apply (Aplicar)**, AFL recibirá una confirmación de que el archivo adjunto se ha cargado correctamente.
- El proveedor recibirá una confirmación (imagen superior).
- El proveedor también recibirá un mensaje de correo electrónico (imagen inferior).

#### <span id="page-14-0"></span>**Confirmation** Thank you for registering your company. Your registration has been submitted for approval and you will be notified of your registration status via email in due course. For Your Information: AFL Supplier Collaboration Network: Registration Submitted Inbox x 骨 Oracle R12 Workflow - AFLSTG <EBSR12\_AFLSTG@aflglobal.com 8:28 AM (2 minutes ago) ☆ to XYZ  $\blacktriangleright$ Be careful with this message This message contains one or more attachments that can't be verified as safe. Avoid downloading them unless you know the sender and are confident that this email is legitimate  $\odot$ Looks safe Time Zone (GMT-04:00) Eastern Time **XYZ SUPPLIER** To 12-OCT-2023 08:26:56 6498722 Your registration details have been submitted. Use this URL to track progress on this reguest ospective Supplier Registration Status Page

#### **Registro de proveedores: cómo actualizar la contraseña**

- Después de que AFL lo apruebe, el proveedor recibirá un mensaje de correo electrónico con una solicitud para iniciar sesión con una contraseña temporal.
- Haga clic en el enlace para iniciar sesión con la contraseña temporal.
- Se le pedirá que cambie la contraseña la primera vez que inicie sesión.

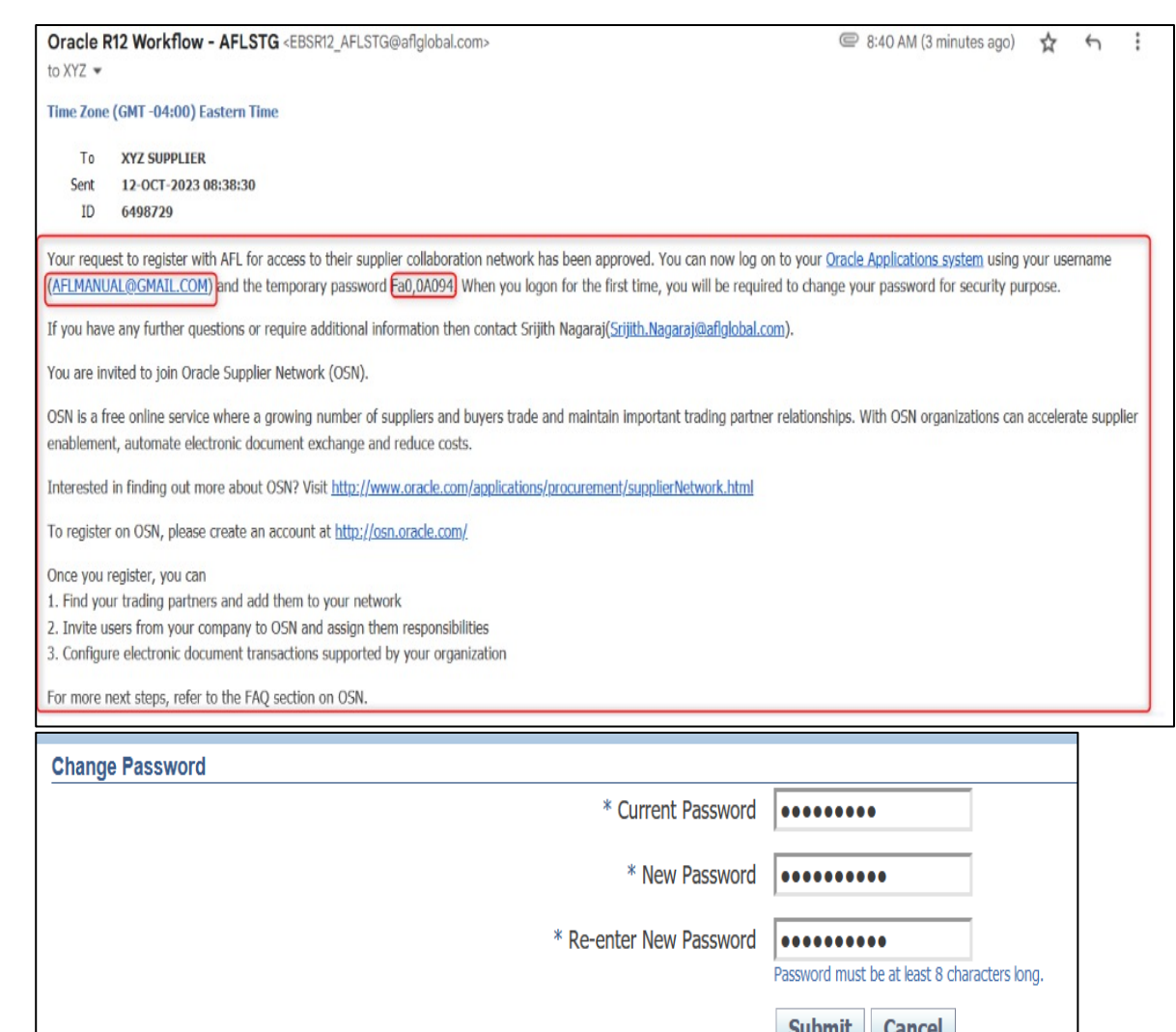

#### **Registro de proveedores: en espera a la aprobación de los datos bancarios**

- Podrá personalizar su tablero en iSupplier hasta que se aprueben los datos bancarios.
- Inicie sesión en iSupplier.
- Vaya a la pestaña Home (Inicio).
- Personalice el contenido de la página de inicio en cada sección:
	- Modificar datos
	- Ver órdenes de compra
	- Crear un ASN
	- Solicitar un cambio

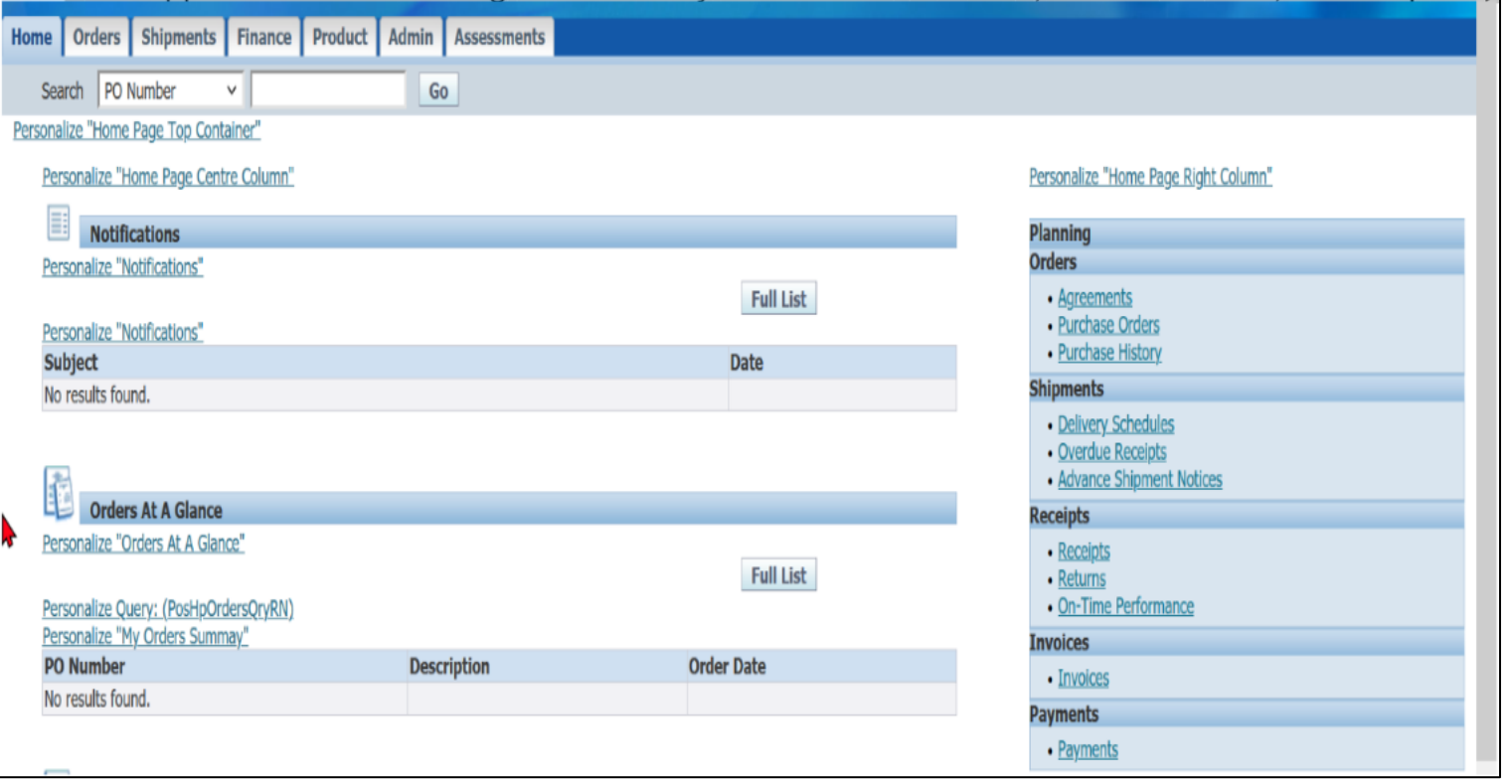

#### **Registro de proveedores: datos bancarios aprobados**

- Cuentas por pagar de AFL debe aprobar las instrucciones bancarias antes de que pueda utilizarlas.
- El proveedor recibirá un mensaje de correo electrónico donde se confirma que la cuenta bancaria ha sido aprobada.

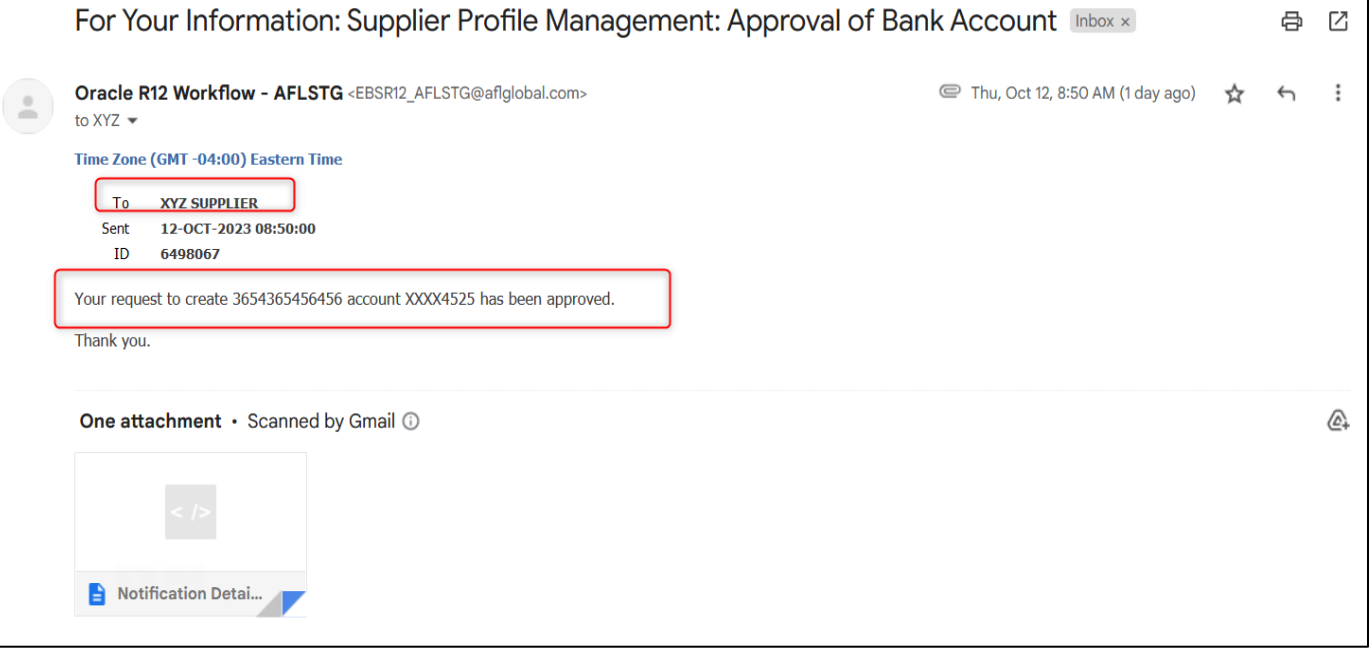

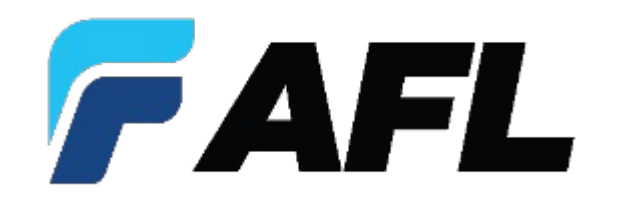

## **Modificaciones de iSupplier**

#### **Modificaciones de proveedores**

- Haga clic en la pestaña **Admin (Administrador)** para hacer modificaciones a los datos del proveedor.
- Seleccione una de las opciones en el menú desplegable.
- Es posible que algunas modificaciones deban ser revisadas y aprobadas por AFL antes de que se acepten los cambios.

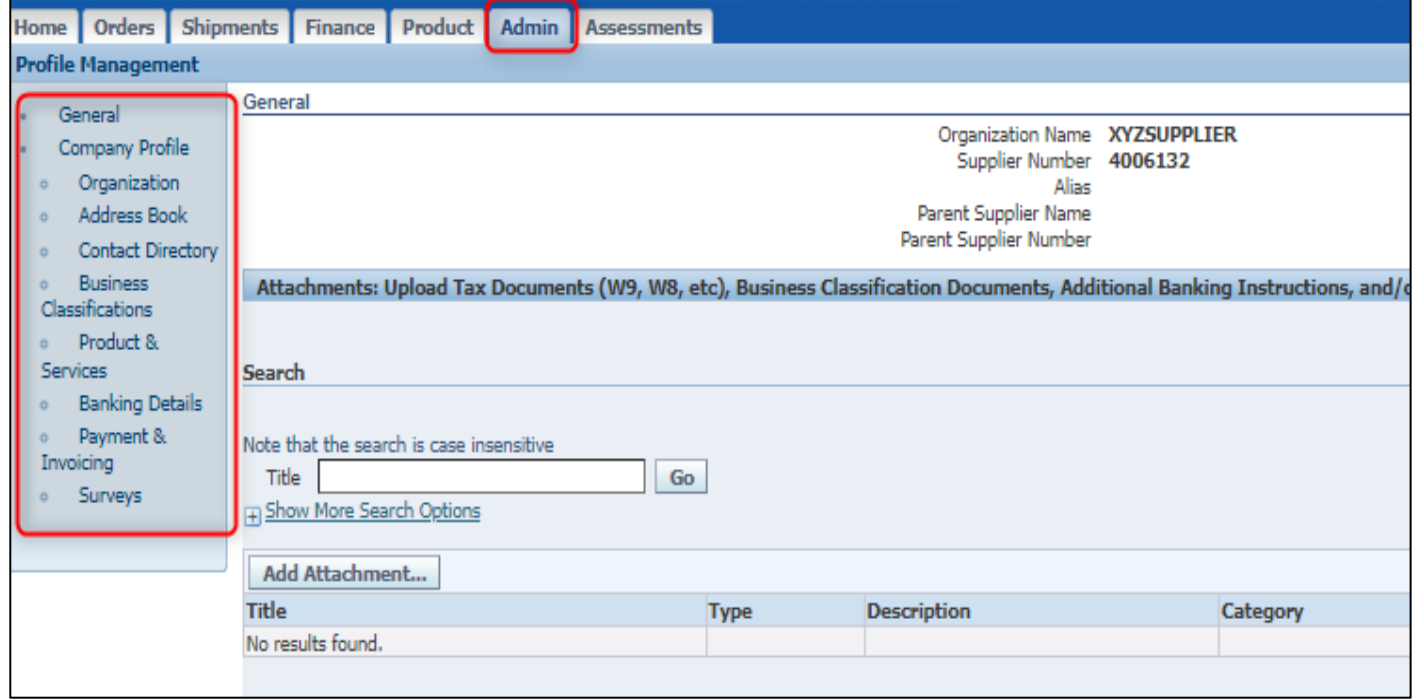

#### **Cómo actualizar las responsabilidades en iSupplier**

Hay tres responsabilidades de los proveedores relacionadas con AFL:

- AFL iSupplier Portal Full Access (Acceso completo al portal de iSupplier de AFL)
	- Esta le ofrece un acceso completo (modificar órdenes de compra, enviar un ASN, etc.).
- AFL iSupplier Portal Limited Access (Acceso limitado al portal de iSupplier de AFL)
	- Lo mismo que el acceso completo, pero el proveedor no puede dividir las órdenes de compra.
- AFL iSupplier Shipping Only (Solo para envíos de iSupplier de AFL)
	- Esta responsabilidad solo tiene acceso a la pestaña de envío para permitir que esta persona pueda enviar los ASN.
	- Esta función normalmente está dirigida al personal de almacén o envío que no necesita modificar los datos de la PO (orden de compra) ni recibir notificaciones de la PO.

#### **Cómo ver las responsabilidades de iSup**

- 1. Vaya a la pestaña **Admin (Administrador)**.
- 2. Haga clic en **[Contact Directo](mailto:AFL.iSupplier@AFLglobal.com?subject=iSupplier%20-%20Modify%20Current%20Responsibility)ry (Directorio de contactos)**
- 3. Haga clic en el botón **Update (Actualizar)**.
- 4. Consulte **Responsibilities (Responsabilidades)** para ver qué responsabilidades aparecen en la lista.

#### **¿Cómo modificar la responsabilidad actual?**

- Envíe un mensaje de un correo electrónico a AFL.iSupplier@aflglobal.com
- Incluya el nombre de contacto y la solicitud de la nueva responsabilidad

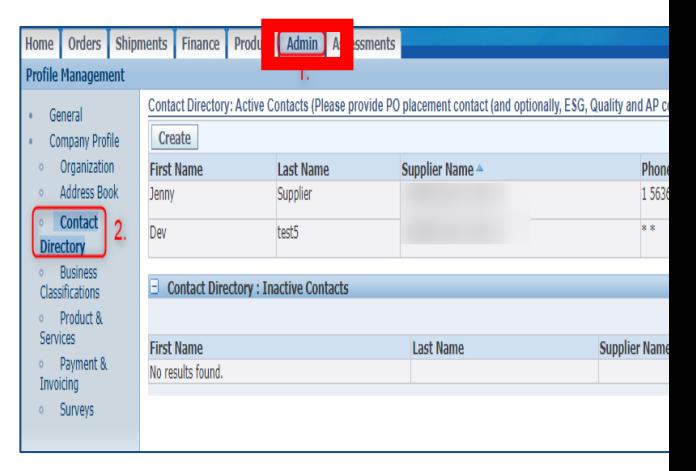

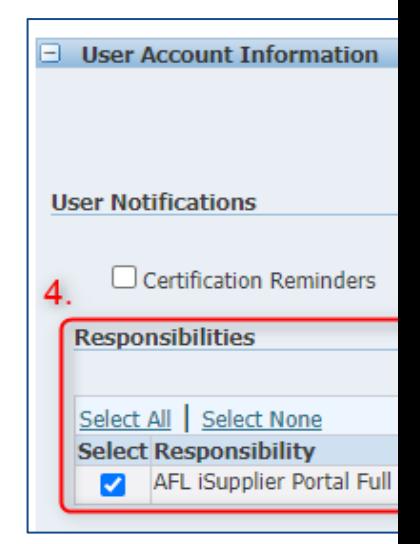

#### **Cómo actualizar/establecer contactos con una fecha de finalización**

- Haga clic en la pestaña **Admin (Administrador)** y luego en la función **Contact Directory (Directorio de contactos)**.
- Haga clic una vez en el icono del lápiz en la columna **Update (Actualizar)** para actualizar la **Inactive Date (Fecha de inactividad)** y luego haga clic en **Apply (Aplicar)**.
- Ingrese los cambios necesarios.
- Puede desactivar el contacto al ingresar una fecha en el campo **Inactive Date (Fecha de inactividad)**.

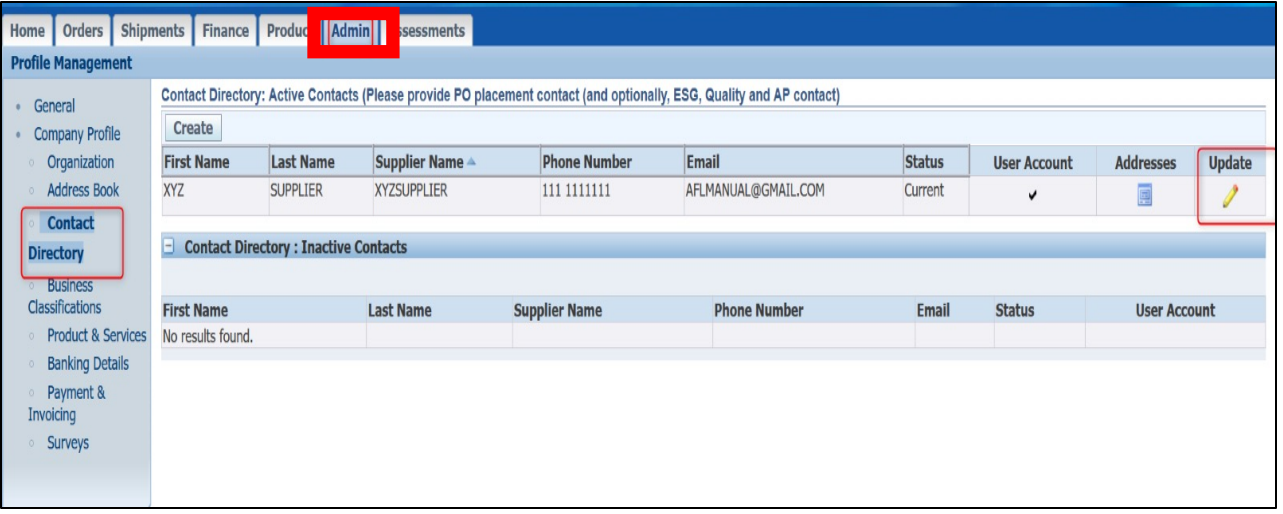

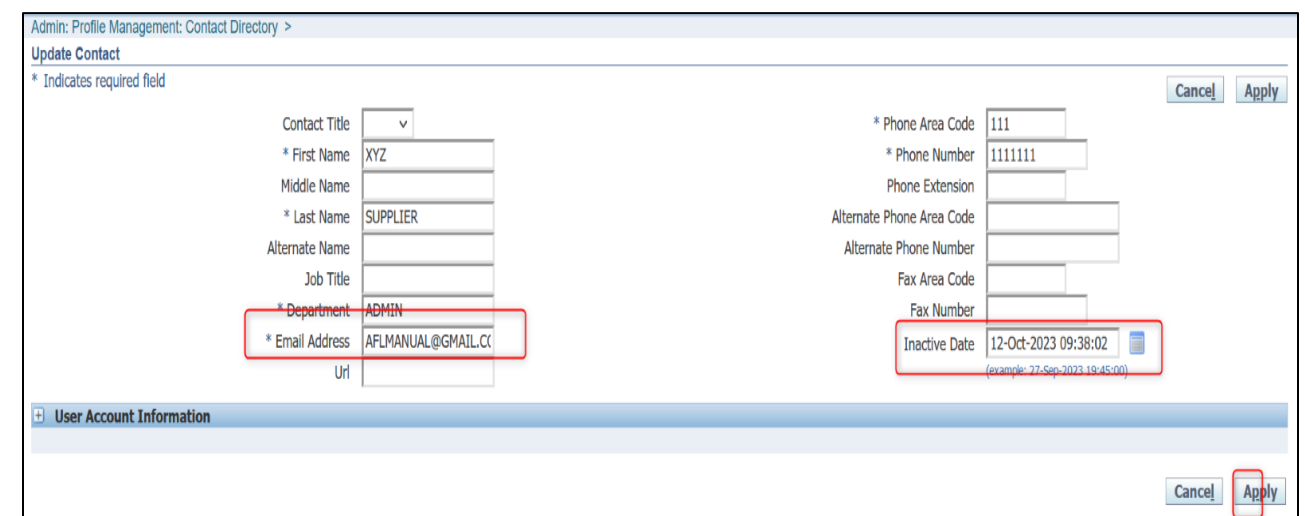

#### **Cómo crear contactos y registrarse en iSupplier**

- Vaya a la pestaña **Admin (Administrador)**.
- Haga clic en la función **Contact Directory (Directorio de contactos)** y haga clic en el botón **Create (Crear)**.
- Ingrese los datos según sea necesario.
	- Asegúrese de que la casilla **Create User Account for this Contact (Crear cuenta de usuario para este contacto)** esté marcada.
- Haga clic en el botón **Apply (Aplicar)**.

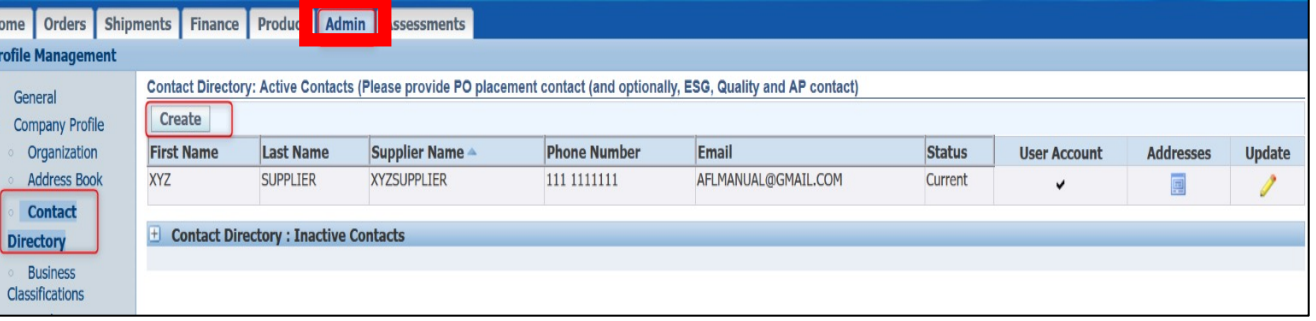

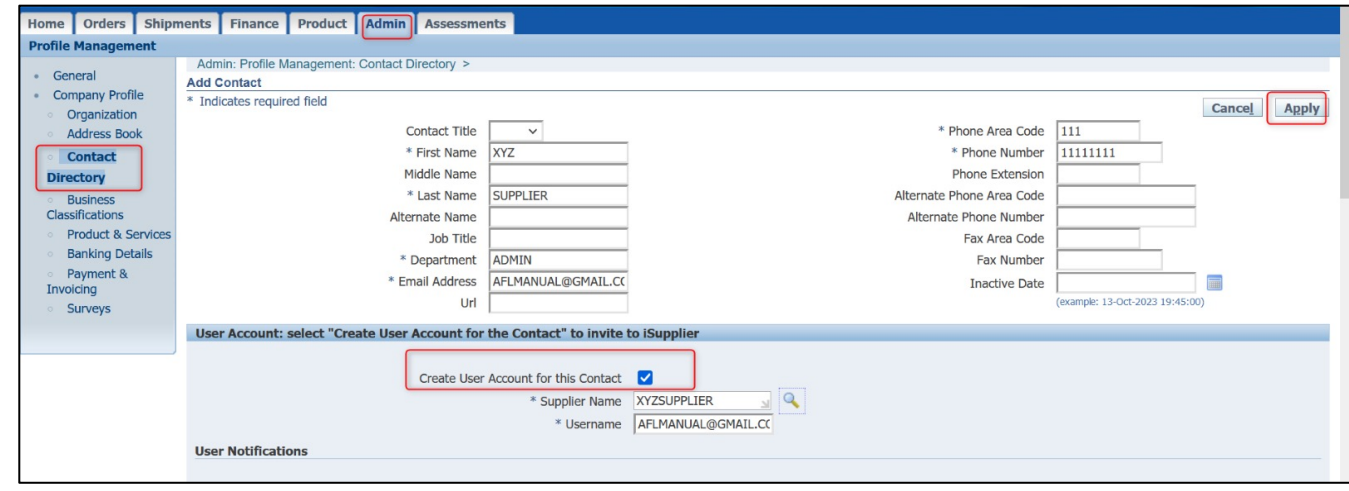

#### **Cómo crear contactos y registrarse en iSupplier** (continuación)

- El proveedor recibirá un mensaje de correo electrónico para registrarse.
- Siga las instrucciones usando la contraseña temporal para iniciar sesión.
- Se le pedirá que cambie la contraseña la primera vez que inicie sesión.

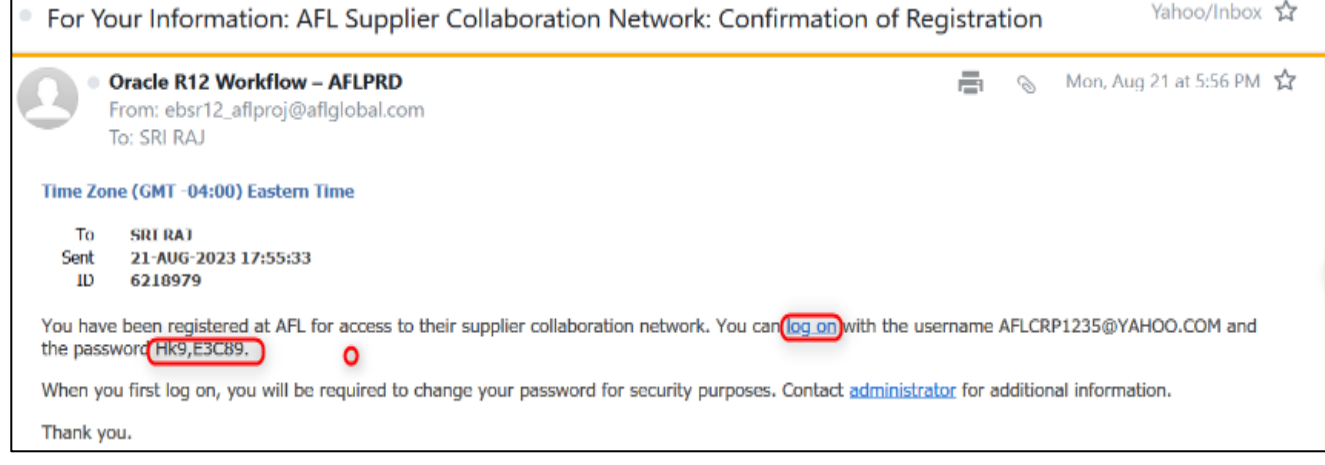

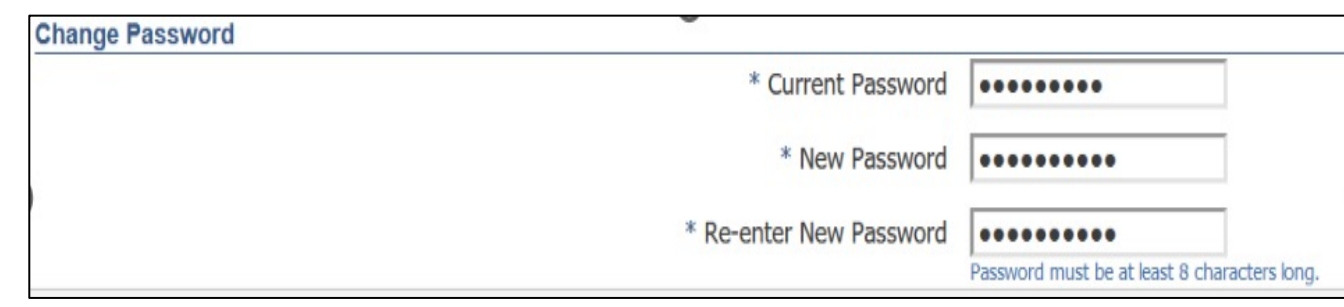

#### **Cómo asignar un sitio a un contacto de proveedor**

- Si a un contacto de proveedor de AFL se le asigna un sitio, este recibirá notificaciones relacionadas con las órdenes de compra.
- Haga clic en la pestaña **Admin (Administrador)**.
- Haga clic en la función **Contact Directory (Directorio de contactos)** y luego en **Update (Actualizar)**.
- Haga clic en **Modify Sites (Modificar sitios)**.
- Seleccione el **Site (Sitio)** y haga clic en el botón **Apply (Aplicar)**.
- Haga clic en el botón **Apply (Aplicar)**  en la página original.

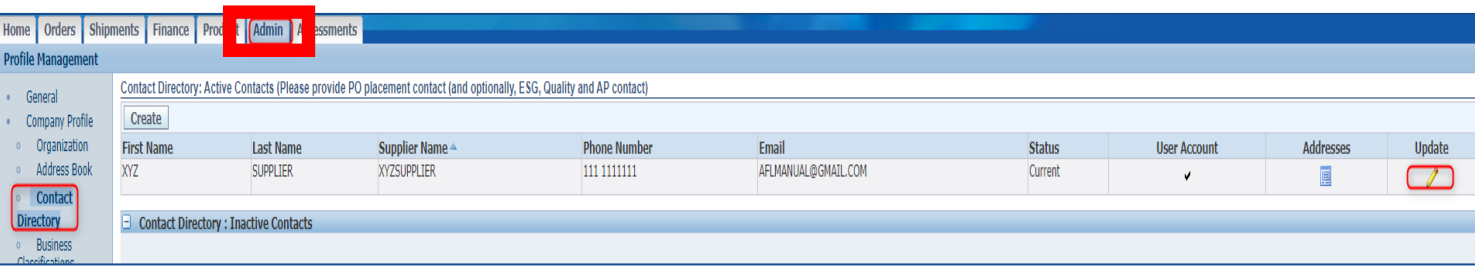

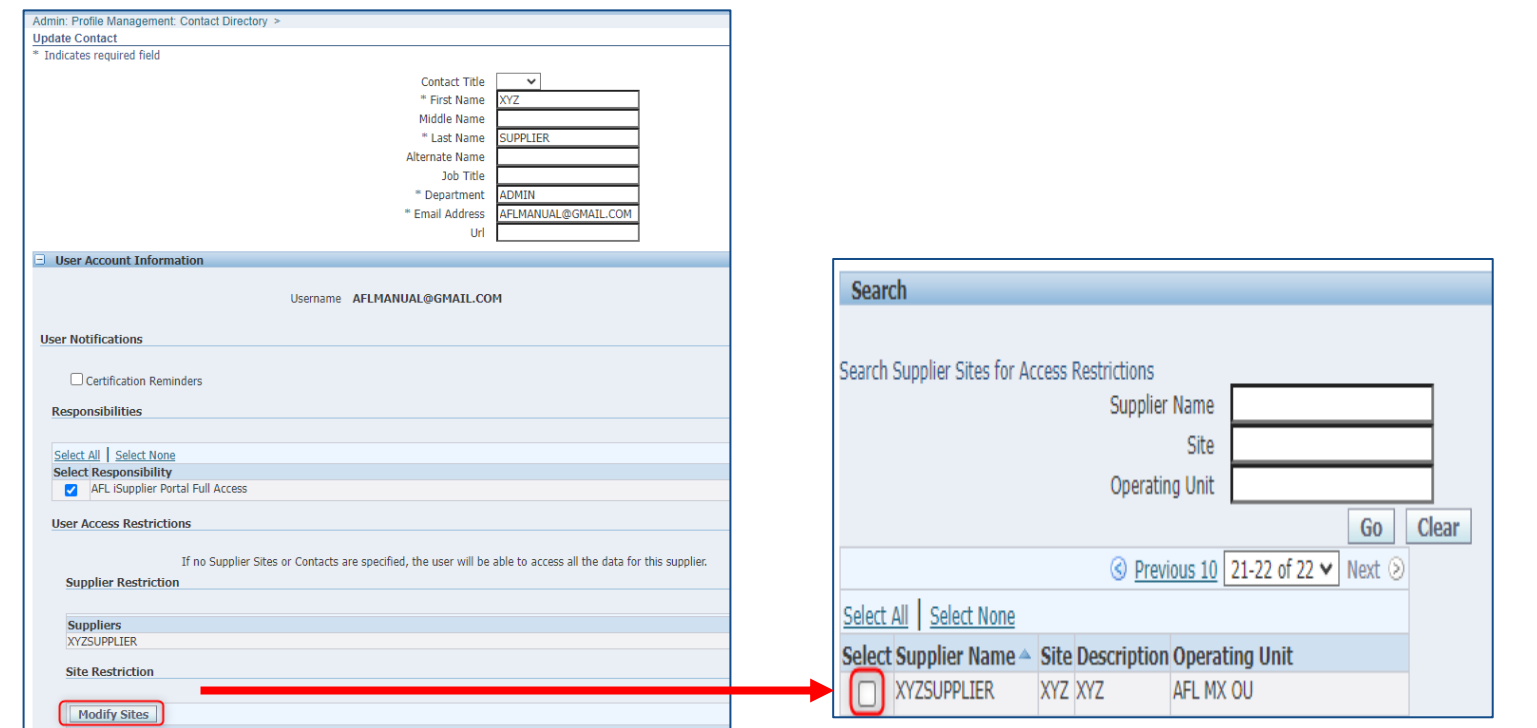

#### **Cómo desactivar las notificaciones**

- Si un contacto de proveedor de AFL no desea recibir mensajes de correo electrónico relacionados con las órdenes de compra, puede llenar lo siguiente:
- Seleccione **Preferences (Preferencias)**  (parte superior derecha)
- Haga clic en **Display Preferences (Preferencias de visualización)**
- Desplácese a la parte inferior de la página hasta **Notifications (Notificaciones)**
- Seleccione "Do not send me an email" (No enviar un mensaje de correo electrónico)
- Haga clic en el botón **Apply (Aplicar)**

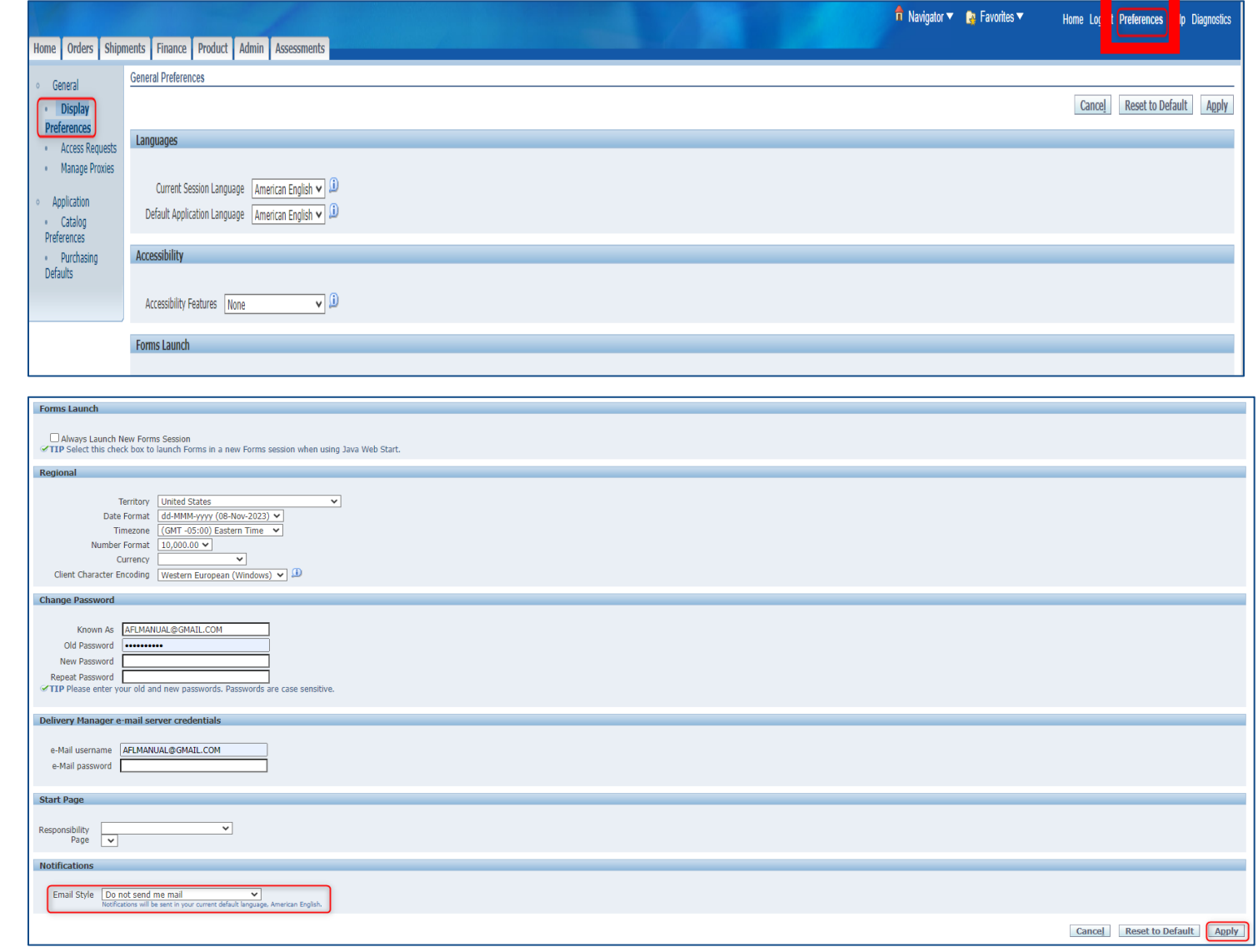

#### **Cómo agregar y modificar las direcciones de proveedores**

- En este momento, los proveedores solo podrán ingresar nuevos sitios de compras y pagos durante el registro.
- No intente modificar o crear un sitio nuevo hasta después de terminar su registro, pues la solicitud será rechazada.
- Comuníquese con el comprador de AFL para crear una nueva dirección o modificar una existente.

#### **Cómo agregar y modificar los datos bancarios**

• En este momento, los proveedores no podrán ingresar los datos de la cuenta bancaria ni hacer modificaciones. Todas las solicitudes deben enviarse a aflglobal.com/iSupplier

#### **Responder evaluaciones (cuestionarios)**

- Cuando se publica una evaluación, el proveedor recibirá un mensaje de correo electrónico que requiere una acción.
- Inicie sesión en iSupplier.
- Vaya a la pestaña **Assessments (Evaluaciones)**.
- En el menú desplegable de **Actions (Acciones)**, seleccione **Create Response (Crear respuesta)** .
- Luego haga clic en **Go (Ir)** .

<span id="page-29-0"></span>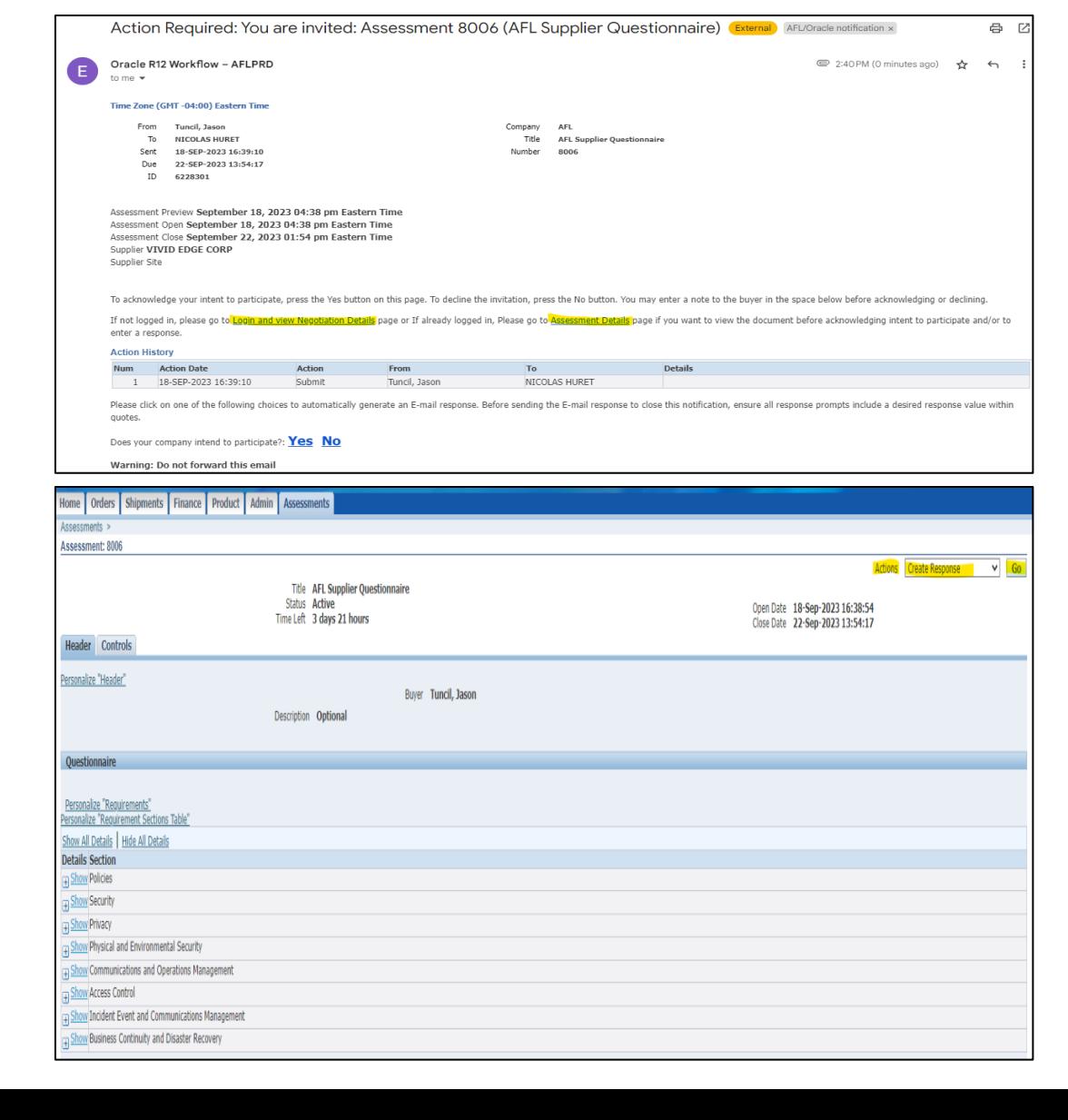

#### **Responder evaluaciones (cuestionarios)**

- Llene los campos obligatorios:
- Response Valid until (Respuesta válida hasta)
	- Ingrese un (1) año en el futuro
- Reference Number (Número de referencia)
	- Ingrese 1234
- Add Attachment (Agregar un archivo adjunto)
	- Cualquier documento de respaldo
- Responda las preguntas en la columna Response Value (Valor de respuesta).
- Seleccione **Create (Crear)** para enviar.

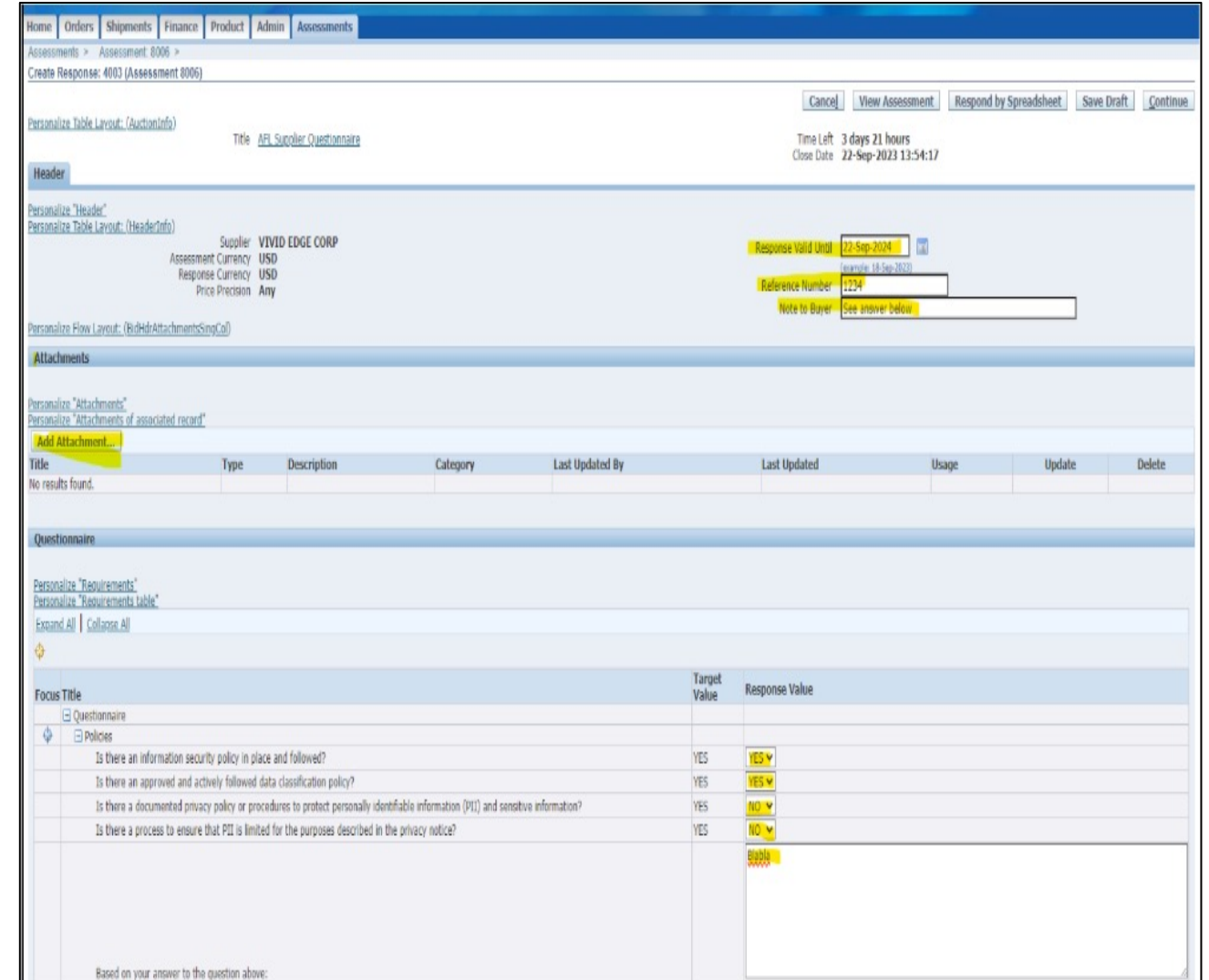

#### **Cómo agregar archivos adjuntos**

- Vaya a la pestaña **Admin (Administrador)** .
- Haga clic en la función **General** .
- Haga clic en el botón **Add Attachments (Agregar archivos adjuntos)**.
- Ingrese la información en los campos **Title (Título)** , **Description (Descripción)** <sup>y</sup> **Category (Categoría)** .
- Haga clic en **Choose File (Elegir archivo)**.
- Cargue el archivo.
- Seleccione **Apply (Aplicar)** en la esquina superior derecha.

<span id="page-31-0"></span>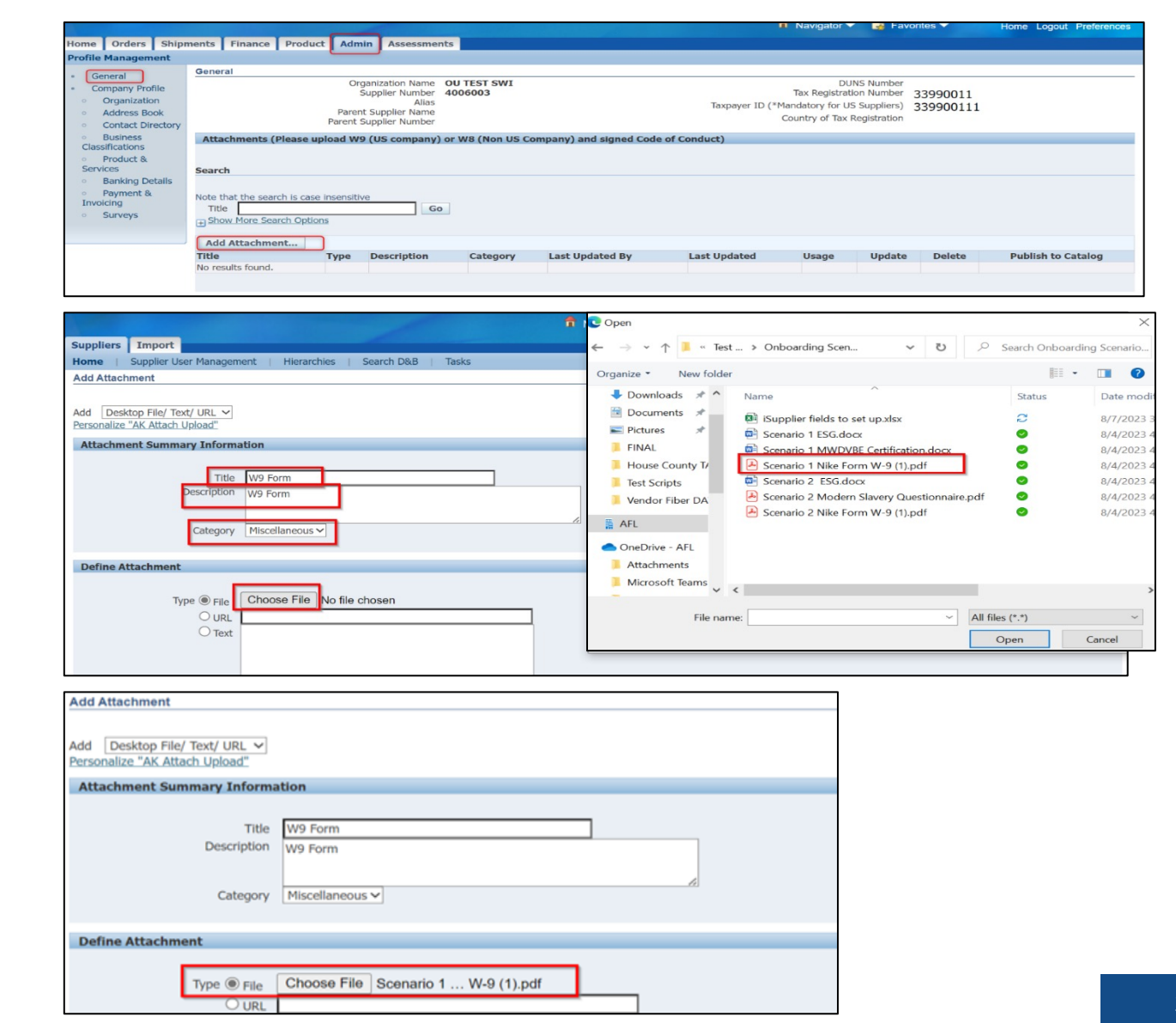

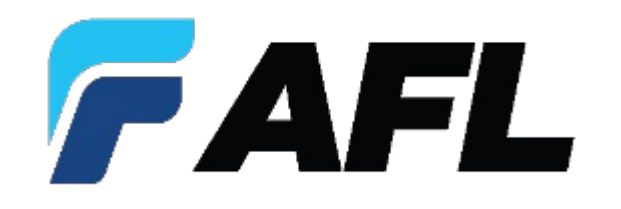

# Cómo restablecer o actualizar la **contraseña**

#### **Cómo restablecer contraseñas**

- El administrador del proveedor puede solicitar el restablecimiento de su propia contraseña o la de un colega.
- Vaya a la pestaña **Admin (Administrador)** .
- Haga clic en la función **Contact Directory (Directorio de contactos)**  y haga clic una vez en el icono del lápiz en la columna **Update (Actualizar)** .
- Marque la casilla **Reset Password (Restablecer contraseña)** .
- Haga clic en **Apply (Aplicar)**.

<span id="page-33-0"></span>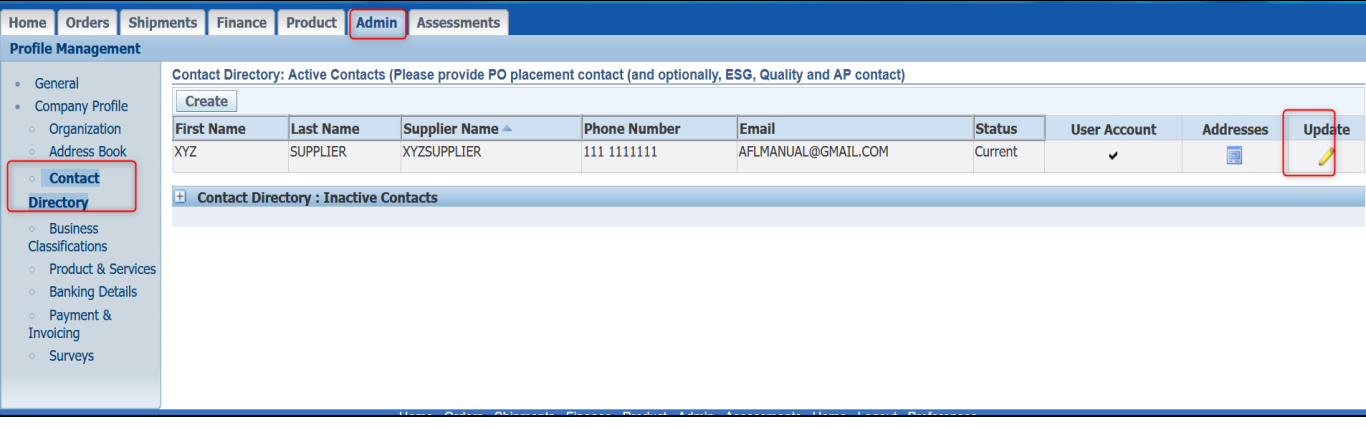

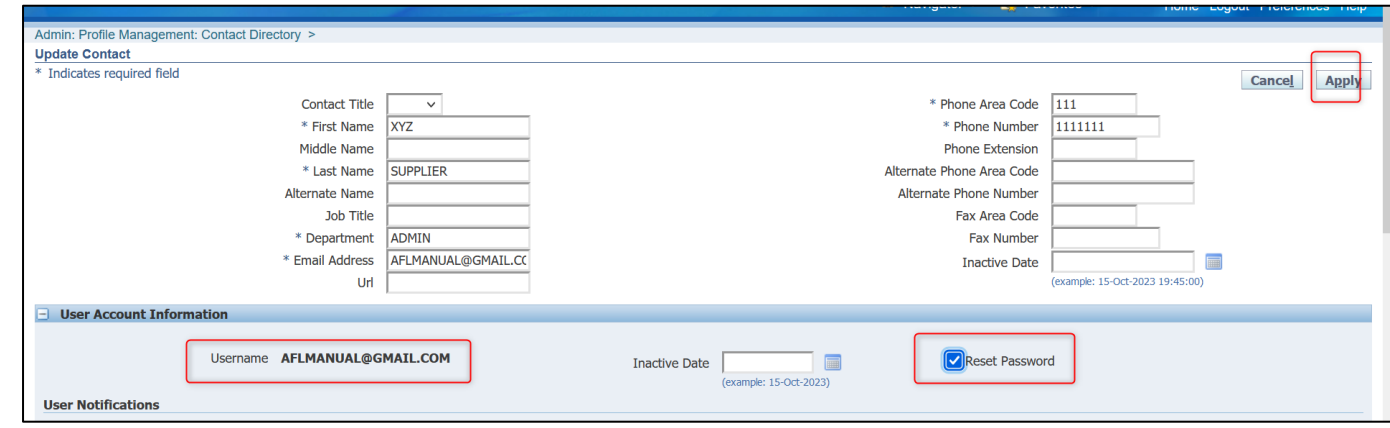

#### **Cómo restablecer contraseñas** (continuación)

- El contacto recibirá un mensaje de correo electrónico con una notificación de restablecimiento de contraseña con una contraseña temporal para el usuario.
- Inicie sesión en iSupplier usando el mensaje de correo electrónico y la contraseña temporal.
- Aparecerá un mensaje para **cambiar la contraseña**.
- Ingrese la información.
- Haga clic en el botón **Submit (Enviar)**.

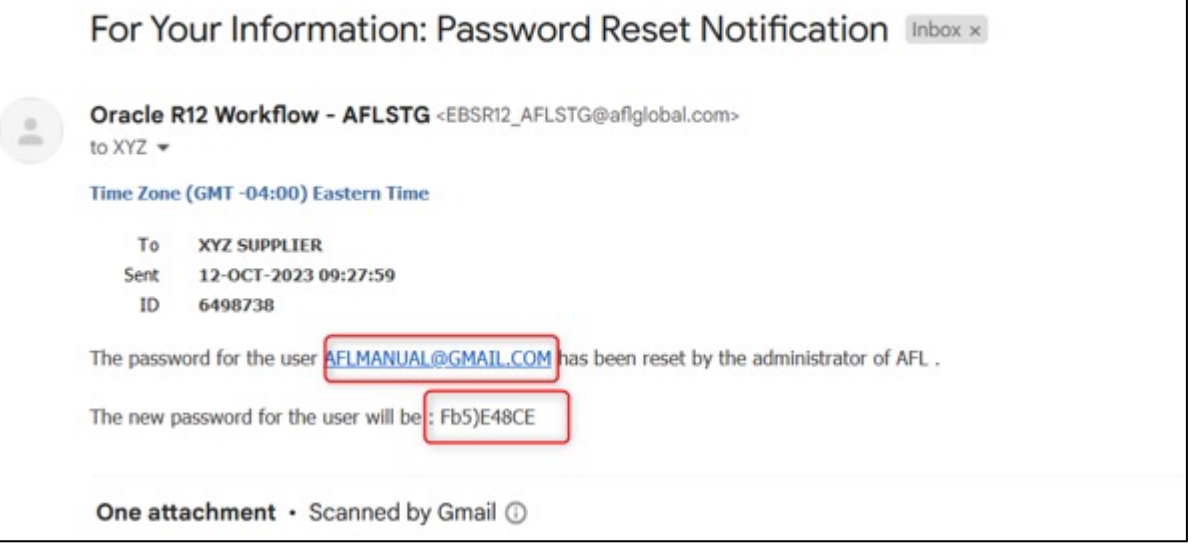

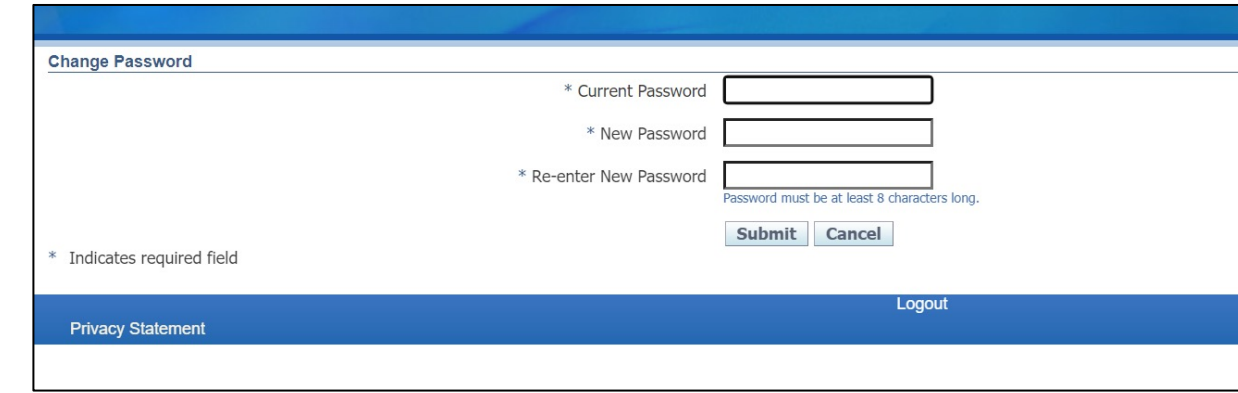

#### **Olvidé mi contraseña o nombre de usuario**

- En la página de inicio de sesión de iSupplier, haga clic en el botón de **Login Assistance (Asistencia para iniciar sesión)**.
- Ingrese su **User Name (Nombre de usuario)** (que es su dirección de correo electrónico).
- Haga clic en el botón **Forgot Password (Olvidé mi contraseña)**.
- Consulte su correo electrónico para obtener instrucciones sobre cómo actualizar la contraseña

<span id="page-35-0"></span>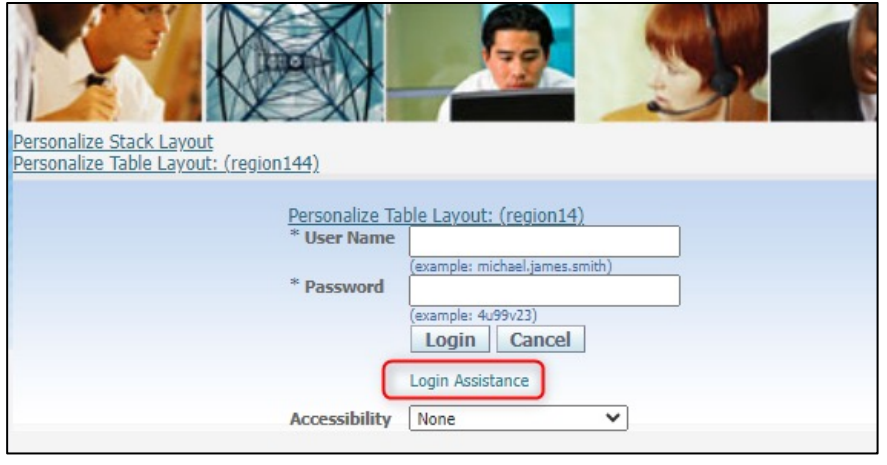

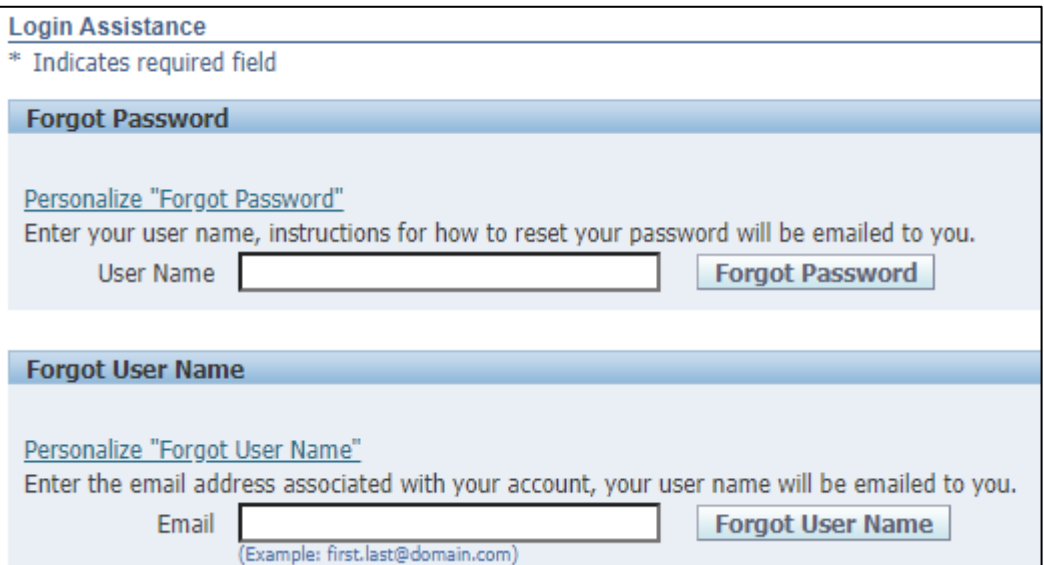

#### **Cómo actualizar la contraseña**

- Seleccione **Preferences (Preferencias)** (parte superior derecha en la barra azul)
- Haga clic en **Display Preferences (Preferencias de visualización)**

<span id="page-36-0"></span>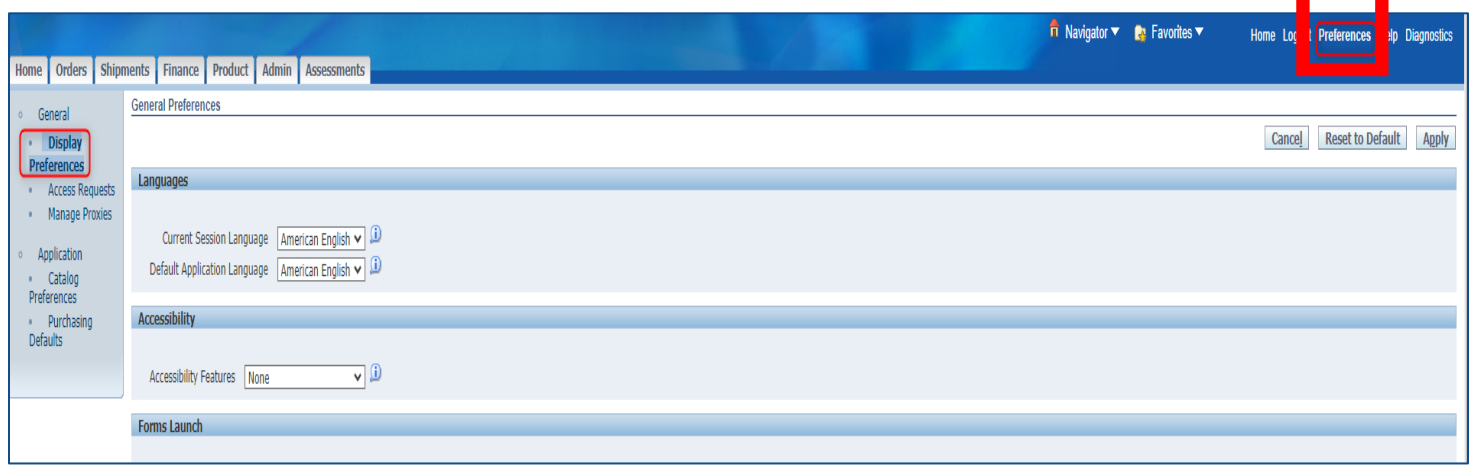

- Desplácese hacia abajo hasta **Change Passwords (Cambiar contraseñas)**
- Ingrese la contraseña nueva en **New Password (Nueva contraseña)**  <sup>y</sup> **Repeat Password (Repetir contraseña)**
- Haga clic en el botón **Apply (Aplicar)**

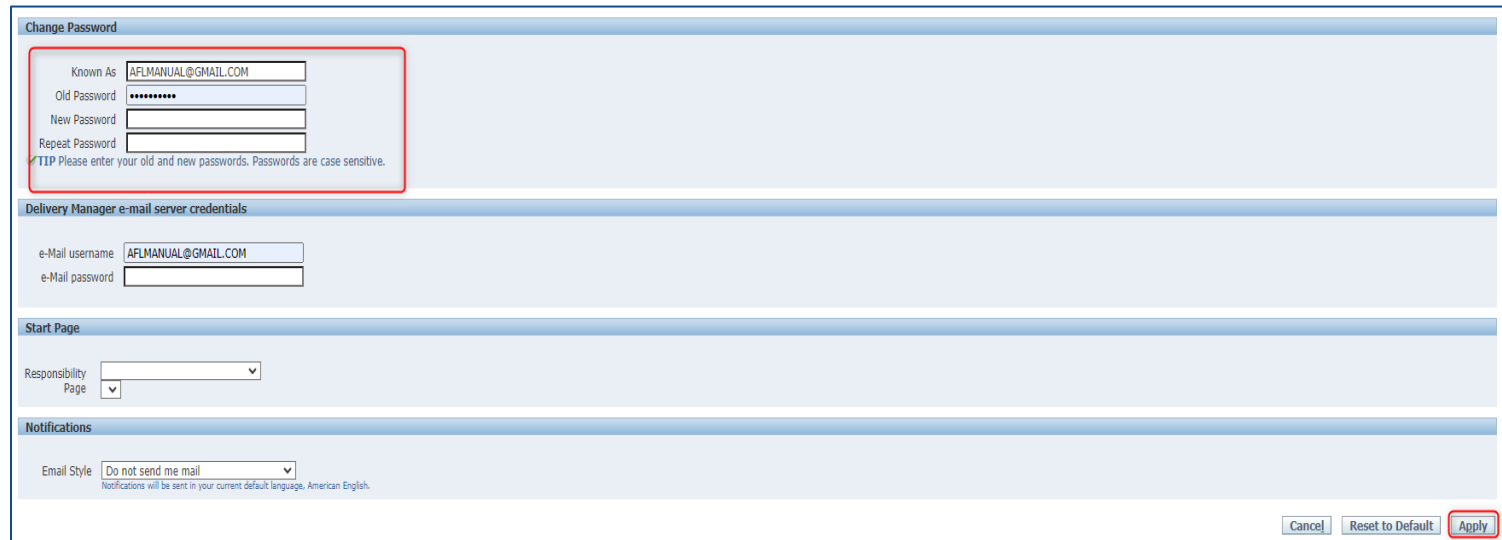

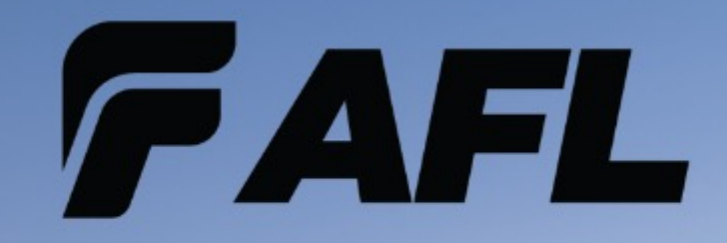

# Thank You!

 $\mathscr{A}$  -006,  $\mathscr{A}$  -12.18.2023  $\mathscr{A}$  -12.18.2023 38

INSS